本書の構成

[本書をお読みになる前に](#page-4-0)

安全にお使いいただくための注意事項や、本書の表記について説明しています。必ず お読みください。

#### 第1[章](#page-8-1) [はじめに](#page-8-0)

[各部の名称と働きやペンの操作方法、また電源の入れかた/切りかたなど、本パソコ](#page-8-2) [ンを使用するうえで必要となる基本操作や基本事項を説明しています。](#page-8-2)

### 第2[章](#page-32-0) [ハードウェアについて](#page-32-1)

[本パソコンに取り付けられている\(取り付け可能な\)機器について、基本的な取り扱](#page-32-2) [いかたなどを説明しています。](#page-32-2)

#### 第 3 [章](#page-64-0) BIOS [セットアップ](#page-64-1)

BIOS [セットアップというプログラムについて説明しています。また、本パソコンの](#page-64-2) [データを守るためにパスワードを設定する方法についても説明しています。なお、](#page-64-2) BIOS セットアップの仕様は、改善のために予告なく変更することがあります。あらか [じめご了承ください。](#page-64-2)

第4[章](#page-92-0) [困ったときに](#page-92-1) [本パソコンにトラブルが発生した場合などの解決方法を説明しています。必要に応じ](#page-92-2) [てお読みください。](#page-92-2)

#### 第 5 [章](#page-96-2) [技術情報](#page-96-0)

[本パソコンの仕様などを記載しています。](#page-96-1)

# 目次

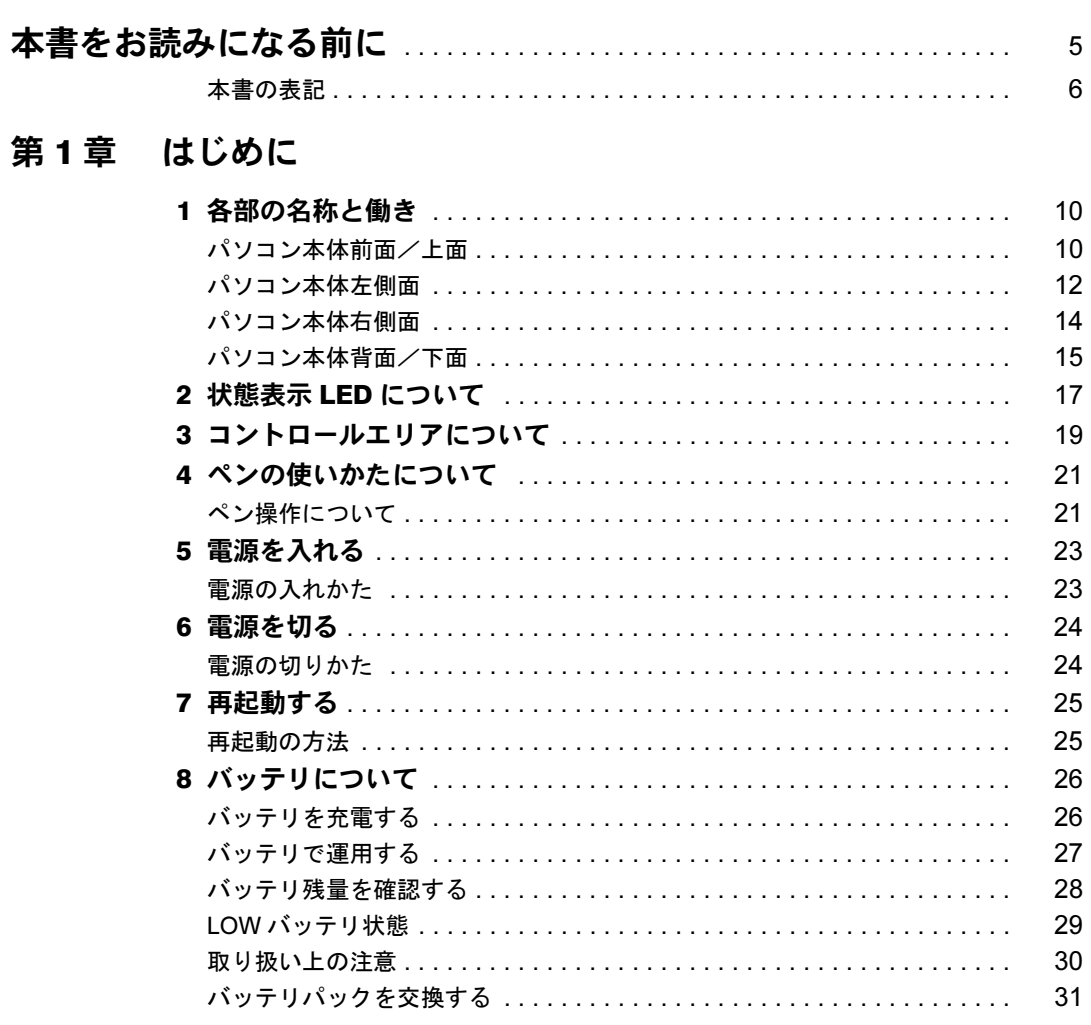

# 第2章 ハードウェアについて

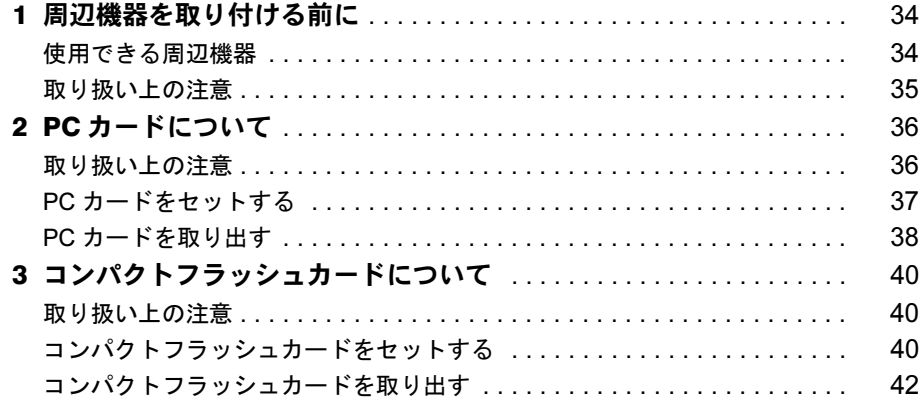

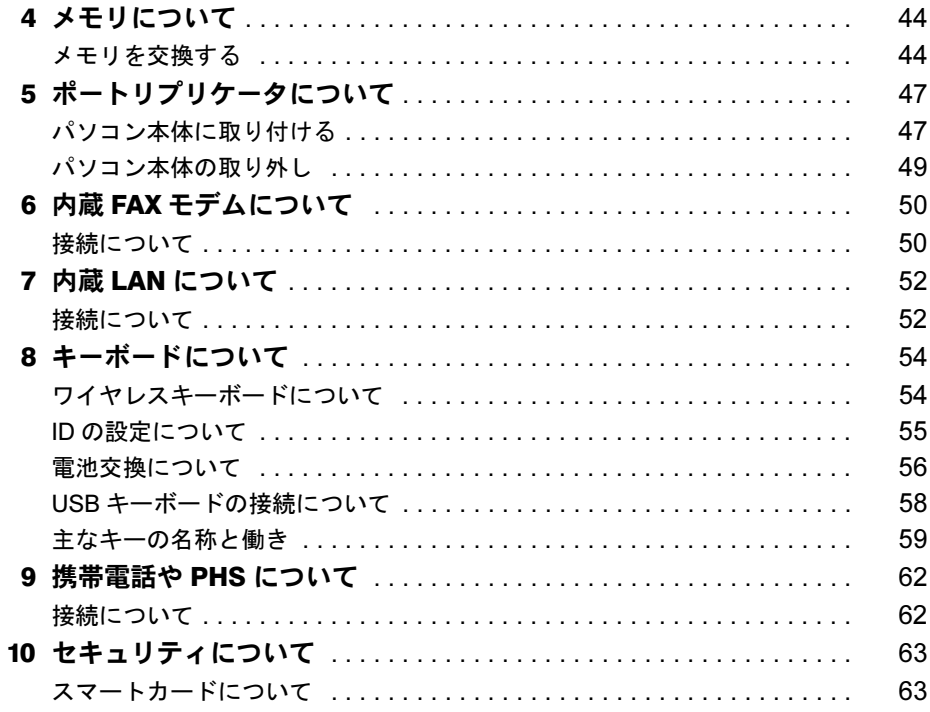

# 第3章 BIOS セットアップ

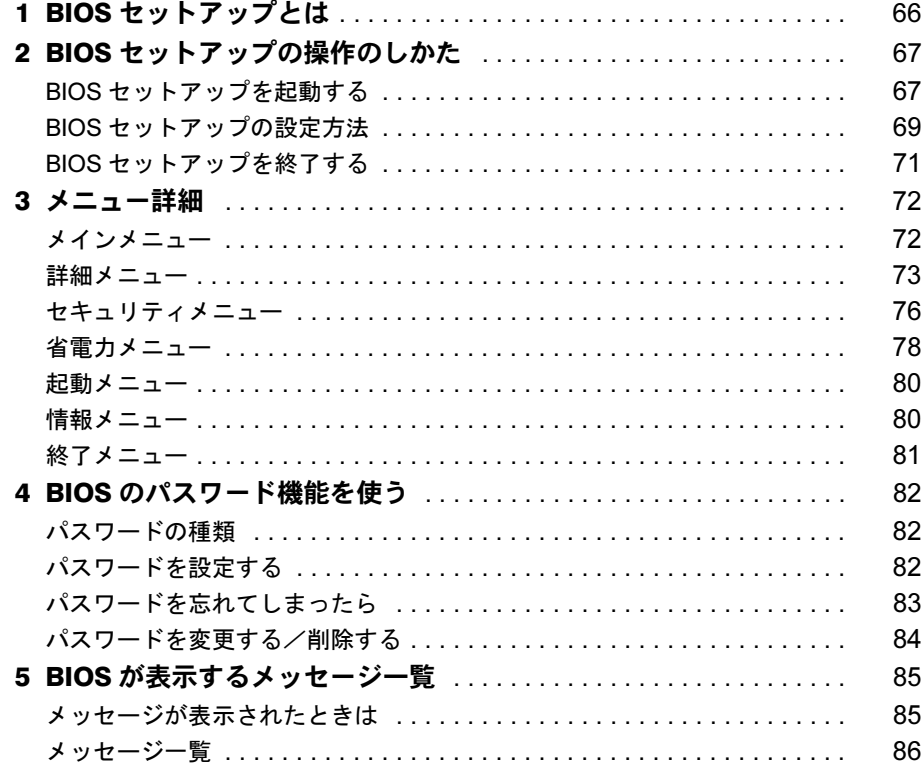

# 第4章 困ったときに

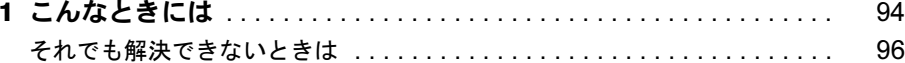

# 第5章 技術情報

索引

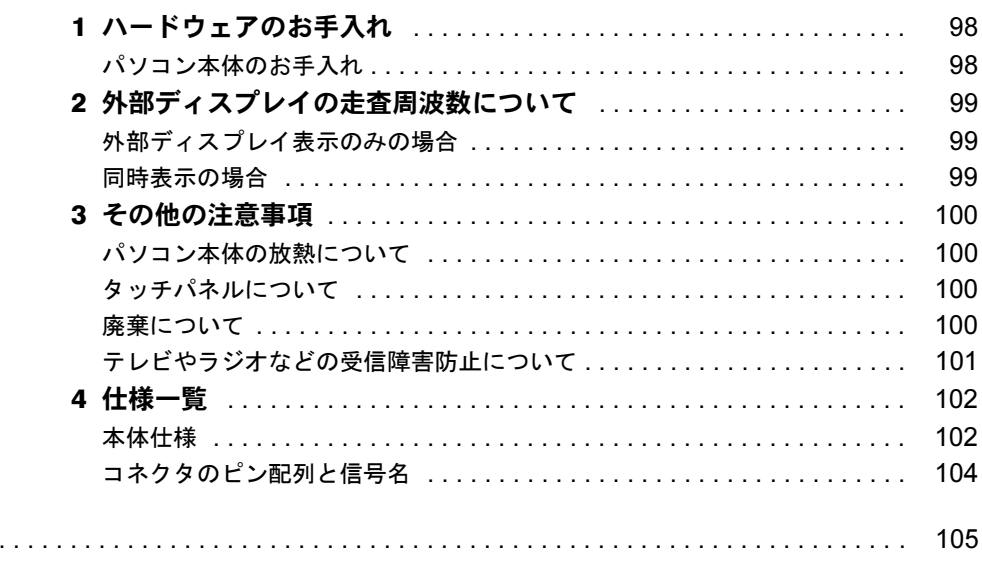

# <span id="page-4-1"></span><span id="page-4-0"></span>本書をお読みになる前に

#### 安全にお使いいただくために

このマニュアルには、本パソコンを安全に正しくお使いいただくための重要な情報が記載されています。 本パソコンをお使いになる前に、このマニュアルを熟読してください。特に、添付の『はじめにお読みください』「安全上のご 注意」をよくお読みになり、理解されたうえで本パソコンをお使いください。 また、このマニュアルおよび『はじめにお読みください』は、本パソコンの使用中にいつでもご覧になれるよう大切に保管し てください。

#### 注 意

この装置は、情報処理装置等電波障害自主規制協議会(VCCI)の基準に基づくクラス B 情報技術装置です。この装置は、家庭 環境で使用することを目的としていますが、この装置がラジオやテレビジョン受信機に近接して使用されると、受信障害を引 ……。<br>き起こすことがあります。

この装置は、マニュアルに従って正しい取り扱いをしてください。

本装置は、社団法人電子情報技術産業協会のパソコン業界基準(PC-11-1988)に適合しております。

当社は、国際エネルギースタープログラムの参加事業者として、本製品が国際エネルギースタープログラムの基準 に適合していると判断します

国際エネルギースタープログラムは、コンピュータをはじめとしたオフィス機器の省エネルギー化促進のための国 際的なプログラムです。このプログラムは、エネルギー消費を効率的に抑えるための機能を備えた製品の開発、普 ―――――<br>及の促進を目的としたもので、事業者の自主判断により参加することができる任意制度となっています。対象となる製品は、コ ンピュータ、ディスプレイ、プリンタ、ファクシミリ及び複写機等のオフィス機器で、それぞれの基準ならびにマーク( Article) は、参加各国の間で統一されています。

本装置は、社団法人電子情報技術産業協会が定める高調波ガイドラインの適用対象外です。

本装置の使用環境は、温度 5 ~ 35 ℃、湿度 20 ~ 80% です。また、保存環境は、温度 -10 ~ 60 ℃、湿度 20 ~ 80% です。

#### 本製品のハイセイフティ用途での使用について

本製品は、一般事務用、パーソナル用、家庭用、通常の産業用などの一般的用途を想定したものであり、ハイセイフティ用途 - ネーム……、<br>での使用を想定して設計・製造されたものではありません。

お客様は、当該ハイセイフティ用途に要する安全性を確保する措置を施すことなく、本製品を使用しないでください。 ハイセイフティ用途とは、以下の例のような、極めて高度な安全性が要求され、仮に当該安全性が確保されない場合、直接生 命・身体に対する重大な危険性を伴う用途をいいます。

・ 原子力施設における核反応制御、航空機自動飛行制御、航空交通管制、大量輸送システムにおける運行制御、生命維持のた めの医療用機器、兵器システムにおけるミサイル発射制御なと

本製品には、有寿命部品(液晶ディスプレイ、ハードディスクなど)が含まれており、長時間連続で使用した場合、早期の部 - <del>ベニュー、</del><br>品交換が必要となります。

Microsoft、Windows、MS、MS-DOS は、米国 Microsoft Corporation の米国およびその他の国における登録商標です。 Intel および Pentium は、米国インテル社の登録商標です。 Pume Technology, Intellisync は米国プーマテクノロジー社の商標です。 Phoenix は、米国 Phoenix Technologies 社の登録商標です。 K56flex は、Lucent Technologies 社、Conexant Systems Inc. の商標です。 Compact Flash は、米国 SanDisk Corporation の商標であり、CFA(CompactFlash Association)にライセンスされています。 弊社は CFA のメンバーです。 その他の各製品名は、各社の商標、または登録商標です。 その他の各製品は、各社の著作物です。

All Rights Reserved, Copyright*©* 富士通株式会社 2001 画面の使用に際して米国 Microsoft Corporation の許諾を得ています。

### <span id="page-5-0"></span>■ 警告表示

本書では、いろいろな絵表示を使っています。これは装置を安全に正しくお使いいただき、あ なたや他の人々に加えられるおそれのある危害や損害を、未然に防止するための目印となるも のです。その表示と意味は次のようになっています。内容をよくご理解のうえ、お読みくださ い。

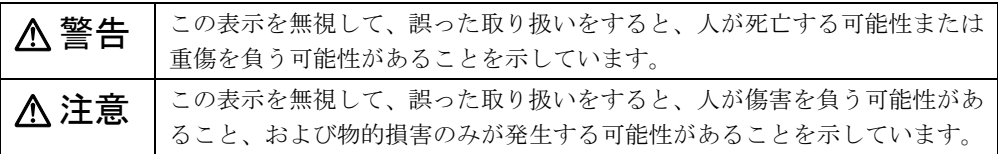

また、危害や損害の内容がどのようなものかを示すために、上記の絵表示と同時に次の記号を 使っています。

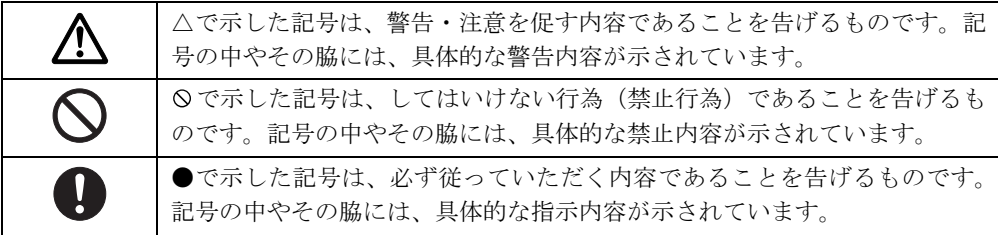

## ■ 本文中の記号

本文中に記載されている記号には、次のような意味があります。

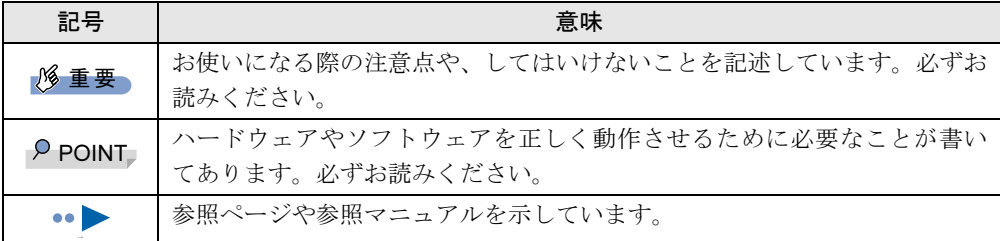

### ■ キーの表記と操作方法

本文中のキーの表記は、キーボードに書かれているすべての文字を記述するのではなく、説明 に必要な文字を次のように記述しています。

例:【Ctrl】キー、【Enter】キー、【→】キーなど

また、複数のキーを同時に押す場合には、次のように「+」でつないで表記しています。

例:【Ctrl】+【F3】キー、【Shift】+【↑】キーなど

## ■ コマンド入力 (キー入力)

本文中では、コマンド入力を次のように表記しています。

diskcopy a: a:  $\uparrow$   $\uparrow$ 

↑の箇所のように文字間隔を空けて表記している部分は、【Space】キーを 1 回押してくださ い。

また、上記のようなコマンド入力を英小文字で表記していますが、英大文字で入力してもか まいません。

#### ■ 画面例

本書に記載されている画面は一例です。お使いのパソコンに表示される画面やファイル名など と異なる場合があります。ご了承ください。

### ■ イラスト

本書に記載されているイラストは一例です。取り付けるオプションによっては、お使いのパソ コンと異なる場合があります。ご了承ください。

#### ■ 連続する操作の表記

本文中の操作手順において、連続する操作手順を、「→」でつなげて記述しています。

- 例:「スタート」をタップし、「プログラム」をタップし、「アクセサリ」をタップする操作 ↓
	- 「スタート」ボタン→「プログラム」→「アクセサリ」の順にタップします。

### ■ BIOS セットアップの表記

本文中の BIOS セットアップの設定手順において、各メニューやサブメニューまたは項目を、 「-」(ハイフン)でつなげて記述する場合があります。

- 例:「メイン」メニューの「フロッピーディスク A」の項目を「使用しない」に設定します。 ↓
	- 「メイン」- 「フロッピーディスク A」: 使用しない

### ■ お問い合わせ先/URL

本文中に記載されているお問い合わせ先や WWW の URL は 2001 年 10 月現在のものです。変 更されている場合は、「富士通パーソナル製品に関するお問合せ窓口」へお問い合わせくださ い(…▶『修理サービス網一覧表』参照)。

## ■ 製品の呼びかた

本書に記載されている製品名称を、次のように略して表記します。

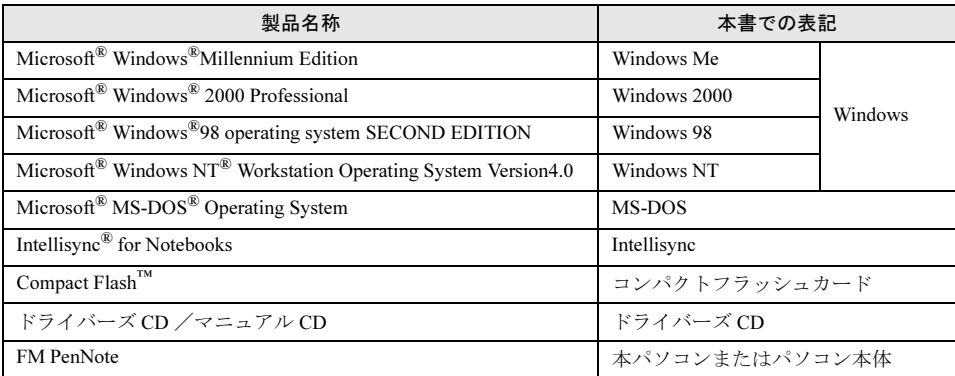

# <span id="page-8-1"></span>第 *1* 章

# <span id="page-8-0"></span>はじめに

<span id="page-8-4"></span><span id="page-8-3"></span><span id="page-8-2"></span>各部の名称と働きやペンの操作方法、また電源 の入れかた/切りかたなど、本パソコンを使用 するうえで必要となる基本操作や基本事項を説 明しています。

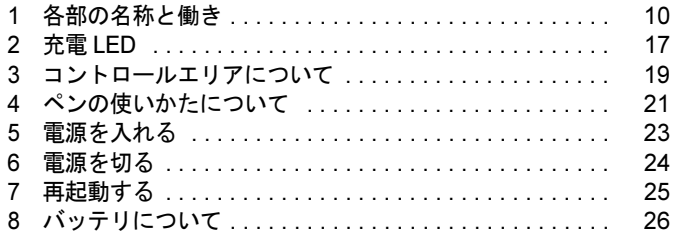

# <span id="page-9-0"></span>*1* 各部の名称と働き

## <span id="page-9-1"></span>パソコン本体前面/上面

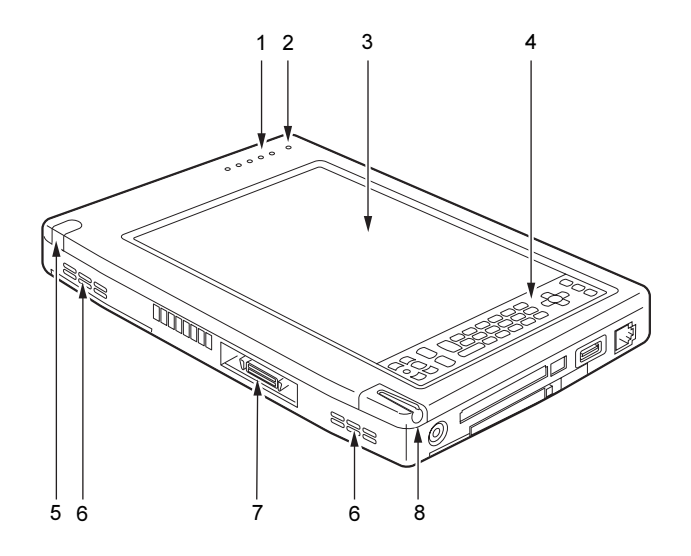

1 状態表示 LED

パソコン本体の状態を表示します。 「状態表示 LED [について」](#page-16-0) (…▶[P.17](#page-16-0))

2 内蔵マイク

音声(モノラル)を録音できます。

- ▶ カラオケソフトなど、マイクとスピーカーを同時に使用するソフトウェアをお使いの場合、 ハウリングが起きる場合があります。このようなときは、音量を調整するか、市販のヘッ ドホンや外付けマイクをお使いください。また、マイクを使用していないときは、マイク を「ミュート」(消音)にしてください( •▶『ソフトウェアガイド』参照)。
- ▶ 内蔵マイクから録音する場合、音源との距離や方向によっては、音がひろいにくい場合が あります。クリアな音声で録音したい場合には、外付けマイクを使用されることをお勧め します。

3 液晶ディスプレイ 本パソコンの画面を表示します。

### $P$  POINT

- ▶ 液晶ディスプレイの特性について
	- 以下は液晶ディスプレイの特性なので故障ではありません。あらかじめご了承ください。 ・本パソコンの TFT カラー液晶ディスプレイは高度な技術を駆使し、一画面上に 144 <sup>万</sup> 個以上 (解像度 800 × 600 の場合) の画素 (ドット) より作られております。このた め、画面上の一部に点灯しないドットや、常時点灯するドットが存在する場合がありま す。
	- ・本パソコンで使用している液晶ディスプレイは、製造工程により、各製品で色合いが異 なる場合があります。また、温度変化などで多少の色むらが発生する場合があります。

#### 4 コントロールエリア

液晶ディスプレイの明るさの調節や、スピーカーの音量調節や ON/OFF などを切り替え ます。また、テンキーやカーソルキーなども備えています。 [「コントロールエリアについて](#page-18-0)」(·▶[P.19](#page-18-0))

5 ワイヤレスキーボード受光部

別売のワイヤレスキーボード (·▶[P.54](#page-53-2))の赤外線信号を受信します。

6 吸気孔

パソコン本体内部の熱を外部に逃がすための空気の取り込み口です。

注意

● 吸気孔はふさがないでください。 パソコン本体内部に熱がこもり、故障の原因となることがあります。

#### 7 拡張コネクタ

別売のポートリプリケータを取り付けるためのコネクタです(…→[P.47](#page-46-2))。

### $P$  POINT

▶ コネクタ部分を手で触れないでください。

8 ペン収納スロット

ペンを収納するスロットです。

## <span id="page-11-0"></span>パソコン本体左側面

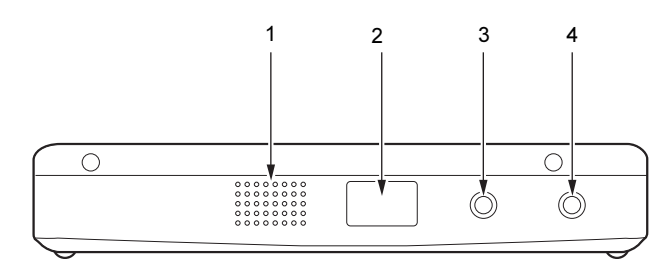

### 1 スピーカー

本パソコンの音声が出力されます。

### $P$  POINT

▶ スピーカーとマイクを同時に使用すると、ハウリングを起こす場合があります。このよう な場合は、コントロールエリア (·▶ ▶ ? 19) やボリュームコントロールで調節してください。

# 注意

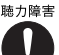

<sub>聴力障害</sub> ● ヘッドホン端子、マイク端子に接続するときは、パソコン本体の音量を最小にしてから接続し てください。

機器が破損したり、刺激音により聴力に悪い影響を与える原因となることがあります。

### 2 赤外線通信ポート

赤外線通信を行うためのインターフェースです。

### $P$  POINT

- ▶ 赤外線通信ポートは、添付のアプリケーション「Intellisync」でのみお使いになれます ( … ▶ 『ソフトウェアガイド』参照)。
- ▶ 赤外線通信を行っているときは、赤外線通信ポートにACアダプタや外部ディスプレイを近 づけないでください。また、通信中はワイヤレスキーボード(\*▶ > [P.54](#page-53-2)) を使用しないで ください。ノイズによる誤動作の原因となります。

### 3 ヘッドホン端子

市販のヘッドホンなどを接続するための端子です(外径 3.5mm のミニプラグに対応)。 ただし、形状によっては取り付けられないものがあります。ご購入前に確認してくださ い。

# 注意

<sub>聴力障害</sub> ● ヘッドホンなどをお使いになるときは、音量を上げすぎないようにご注意ください。耳を刺激 するような大きな音量で長時間続けて聞くと、聴力に悪い影響を与える原因となることがあり Ţ ます。

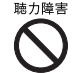

<sub>聴力障害</sub> ● ヘッドホンなどをしたまま電源を入れたり切ったりしないでください。刺激音により聴力に悪 い影響を与える原因となることがあります。

### 4 マイク端子

市販のマイクを接続し、音声(モノラル)を録音するための端子です(外径 3.5mm のミ ニプラグに対応)。

ただし、市販されているマイクの一部の機種(ダイナミックマイクなど)には、使用で きないものがあります。ご購入前に確認してください。

### $P$  POINT

▶ マイクをお使いの場合、音量を上げすぎると、スピーカーとマイク間でハウリングを起こ す場合があります。

# <span id="page-13-0"></span>パソコン本体右側面

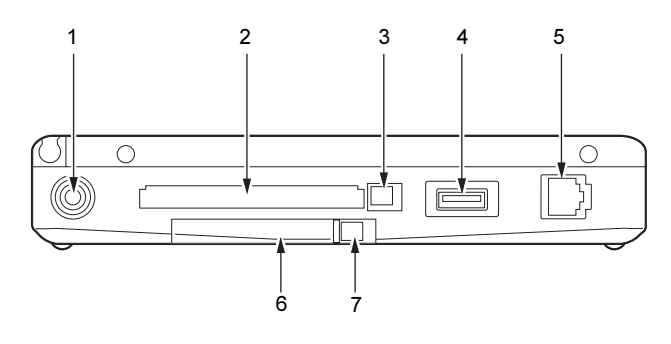

- 1 DC-IN コネクタ 添付の AC アダプタを接続するためのコネクタです。
- 2 PC カードスロット 別売の PC カードをセットするためのスロットです (…▶[P.37](#page-36-1))。
- 3 PC カード取り出しボタン PC カードを取り出すときに添付のペンの背で押します(…▶[P.38](#page-37-1))。
- 4 USB コネクタ

USB 接続に対応したプリンタなど、USB 規格の周辺機器を接続するためのコネクタです。

- 5 モジュラーコネクタ インターネットやパソコン通信をするときに、モジュラーケーブルを使ってパソコン本 体と電話回線を接続するためのコネクタです (•▶[P.50](#page-49-2))。
- 6 コンパクトフラッシュカードスロット 別売のコンパクトフラッシュカードをセットするためのスロットです (…▶[P.40](#page-39-3))。
- 7 コンパクトフラッシュカード取り出しボタン コンパクトフラッシュカードを取り出すときに添付のペンの背で押します (…▶[P.42](#page-41-1))。

## <span id="page-14-0"></span>パソコン本体背面/下面

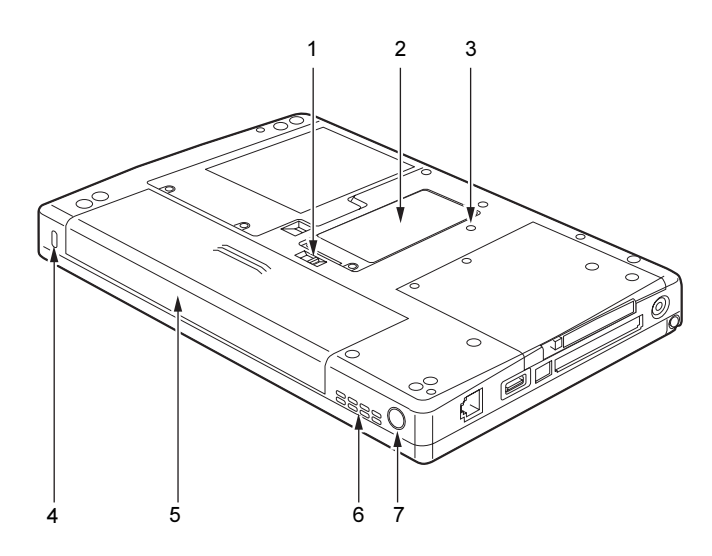

- 1 バッテリパックロック バッテリパックを取り外す場合に、左側にスライドさせます(·▶[P.31](#page-30-0))。
- 2 拡張 RAM モジュールスロット

本パソコンのメモリが取り付けられています。 取り付けられているメモリを交換してメモリを増やすこともできます。 [「メモリについて](#page-43-2)」 (…▶[P.44](#page-43-2))

- <span id="page-14-1"></span>3 強制終了スイッチ メモリ内のデータを消去して、本パソコンの電源を切ります。添付のペンの先端などで 押してください。
- 4 盗難防止用ロック

市販の盗難防止用ケーブルを接続することができます。

### $P$  POINT

▶ 盗難防止用ロックは、Kensington 社製のマイクロセーバーセキュリティシステムに対応し ています。 商品名:マイクロセーバー(セキュリティワイヤー) 商品番号:0522010 (富士通コワーコ株式会社 お問い合わせ:03-3342-5375)

### 5 バッテリパック

バッテリパックが装着されています。 [「バッテリパックを交換する](#page-30-0)」(·▶ [P.31](#page-30-0))

### 6 空冷用ファン

パソコン本体内部の熱を外部に逃がします。 空冷用ファンは、本パソコンの動作状態や使用環境温度により、回転/停止します。

注意

故障 ● 空冷用ファンの穴はふさがないでください。 内部に熱がこもり、故障の原因となることがあります。

### <span id="page-15-0"></span>7 SUS/RES スイッチ

本パソコンの電源を入れたり、本パソコンをスタンバイや休止状態(一時停止)にさせ たりレジューム(再開)させるためのスイッチです。

# <span id="page-16-0"></span>2 状態表示 LED について

本パソコンでは、バッテリ残量や充電状態、ハードディスクへのアクセスなどを状態表示 LED で表します。

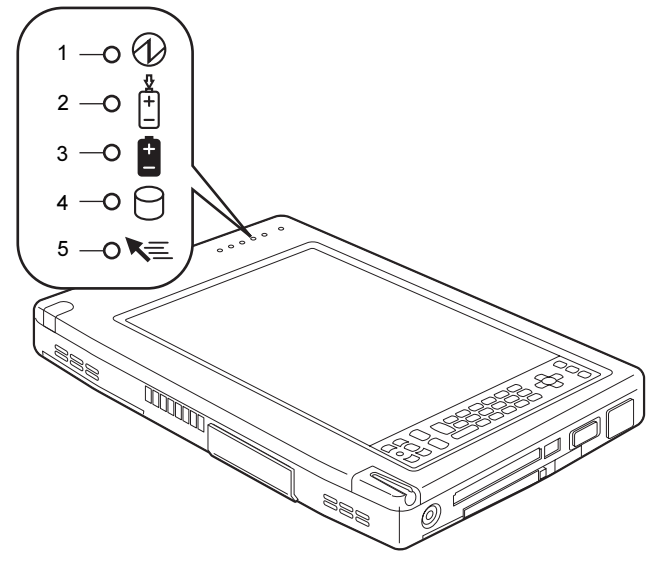

### 1 Power LED

本パソコンの状態を表示します。

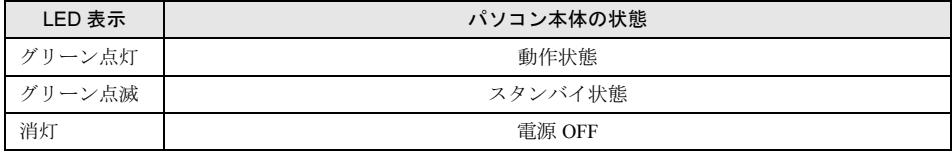

### <span id="page-16-1"></span>2 充電 LED

本パソコンに AC アダプタが接続されている場合に、バッテリパックの充電状態を表示 します。

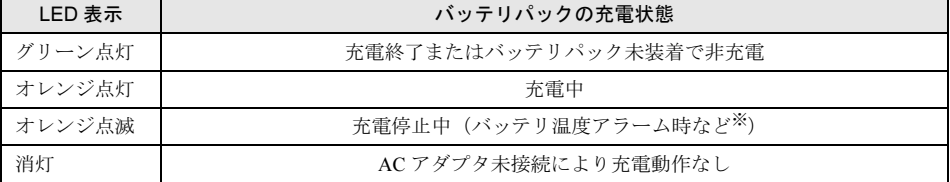

※:バッテリ温度アラームとは、バッテリパックが熱を持って温度が高くなったり、冷やされて温度が低くなった 場合に、バッテリの保護機能が働いて充電を停止することです。

#### 3 バッテリ残量 LED

本パソコンに接続されているバッテリパックの残量を表示します。

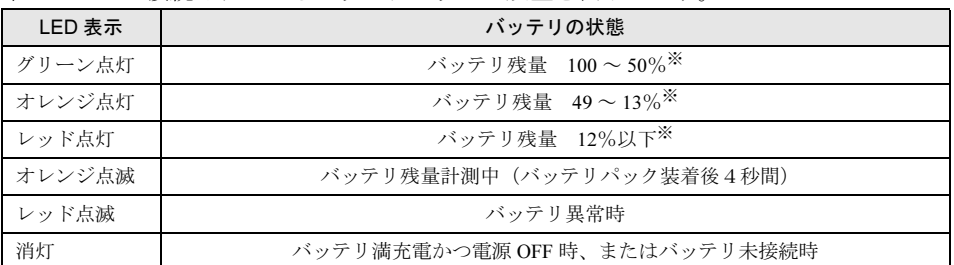

※:動作状態またはバッテリ充電中。

## $P$ POINT

- ▶ 電源 OFF 時にバッテリパックを装着すると、バッテリ残量 LED はオレンジ点滅後、そのと きのバッテリ残量を 5 秒間表示します。
	- なお、バッテリパックが充電されていない場合はそのまま消灯します。
- ▶ スタンバイ状態でバッテリを充電していないときは、LED 表示が点灯ではなく点滅になり ます。その場合の点滅の間隔は、1 秒間点灯し、5 秒間消灯となります。

### 4 HDD アクセス LED

本パソコンの内蔵ハードディスクにアクセスしている場合に表示します。

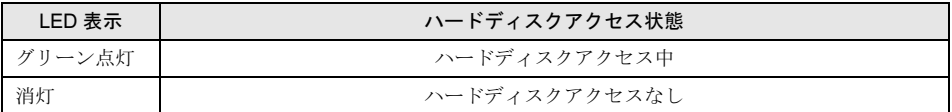

## $P$ POINT

▶ HDD アクセス LED が点灯中は、SUS/RES スイッチ (\*▶ [P.16](#page-15-0)) や強制終了スイッチ ( · ▶ [P.15](#page-14-1)) を操作しないでください。ハードディスクのデータが壊れるおそれがありま す。

### 5 ホバーリング LED

本パソコンがホバーリングモード (·▶[P.21](#page-20-2))になっている場合に表示します。

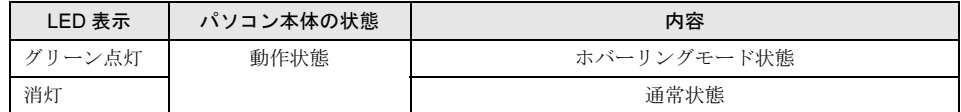

# <span id="page-18-0"></span>3 コントロールエリアについて

コントロールエリアは、各ボタンをタップして、液晶ディスプレイの調節や、スピーカーの音 量調節や ON/OFF などを切り替えることができます。また、テンキーやカーソルキーなども備 えています。ペンでタップ (·▶[P.22](#page-21-0)) してください。

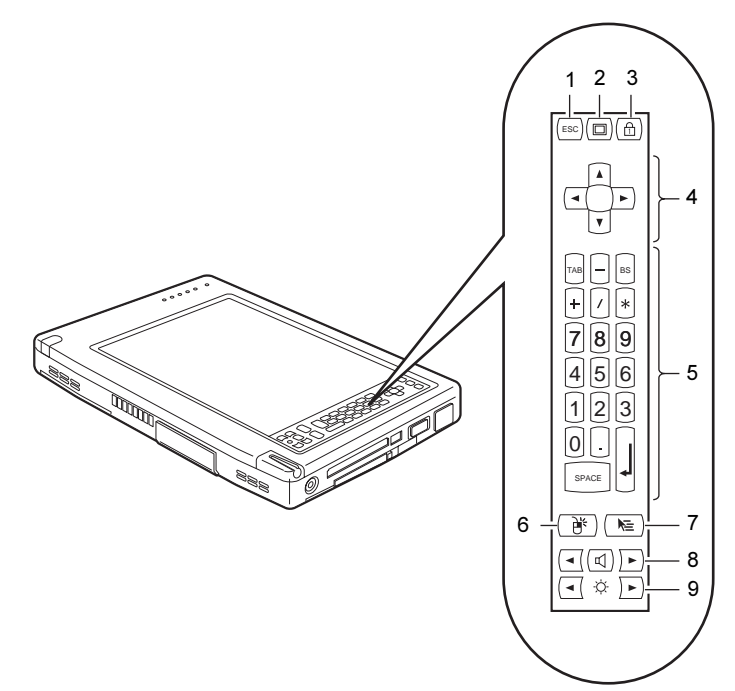

1 [Esc]  $\pm$  -

キーボードの【Esc】キー( ·▶ [P.60](#page-59-0))と同じ機能を備えています。

2 表示切り替えボタン

表示装置の切り替えをします。

液晶ディスプレイ→外部ディスプレイ→同時表示→液晶ディスプレイ…の順に表示が切 り替わります。

### $P$  POINT

▶ 外部ディスプレイを接続するには、別売のポートリプリケータ(FMP-CBX8)が必要です。

<span id="page-18-1"></span>3 【Num Lk】キー

キーボードの【Num Lk】キー ( ·▶ [P.60](#page-59-1)) と同じ機能を備えています。 本パソコンご購入時はテンキーモードです。

4 カーソルキー

キーボードのカーソルキー (·▶ [P.60](#page-59-0)) と同じ機能を備えています。

### 5 テンキー

キーボードのテンキー (·▶[P.59](#page-58-1)) などと同じ機能を備えています。 テンキーは、テンキーモードのときに有効です。テンキーが無効のときは、【Num Lk】 キー(·▶ [P.19](#page-18-1)) をタップしてテンキーモードに切り替えてください。なお、本パソコン ご購入時はテンキーモードです。

### 6 右タップボタン

右タップ (·▶[P.22](#page-21-1)) を行う場合に使用します。

### 7 ホバーリングボタン

ホバーリングモード (·▶[P.21](#page-20-2))の ON/OFF を切り替えます。 ホバーリングモード中は状態表示 LED ( · ▶ [P.17](#page-16-1)) のホバーリング LED がグリーン点灯 します。

### 8 スピーカーボタン

スピーカーの ON/OFF の切り替えや音量の調節をします。 でスピーカーの ON/OFF を切り替えます。タップして「ピッ」と音がした場合は

ON、音がしない場合は OFF です。

左側の | ◀ で音量を小さく、右側の | ▶ | で音量を大きくします。

9 ブライトネスボタン

液晶ディスプレイのバックライトの明るさを調節します。 左側の ● で暗く、右側の → で明るくします。

# <span id="page-20-0"></span>4 ペンの使いかたについて

## <span id="page-20-1"></span>ペン操作について

本パソコンは、画面上をペンで直接触れてマウスポインタを操作します。画面上で直接操作で きるので、直感的でスピーディな操作が可能です。

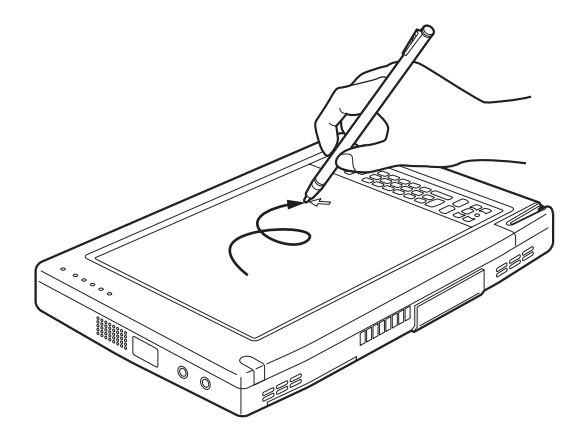

画面上でペンを移動させると、マウスポインタが移動します。

## 修重要

▶ ペンを画面に触れたまま PC カードやコンパクトフラッシュカードのセット/取り出しを 行うと、ペン操作が行えなくなる場合があります。この場合は、パソコン本体を数回スタ ンバイ/レジュームさせてください。

<span id="page-20-2"></span>● ホバーリングモードについて

本パソコンでは、小さなアイコンを選択する場合など、ペンで細かい作業を行う際に、ホ バーリングモードを使用することができます。ホバーリングモードは、マウスポインタの 位置を決定してからタップなどの操作を行うことができるので、高精度な作業を行う場合 に便利です。切り替えは、コントロールエリア (·●▶[P.19](#page-18-0))のホバーリングボタンをタップ します(ホバーリングモード中は状態表示 LED (·●▶ 17)のホバーリング LED がグリー ン点灯します)。

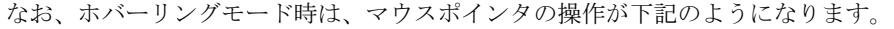

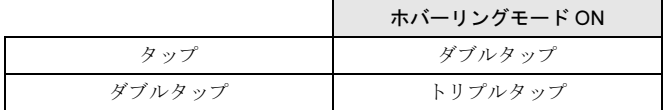

<span id="page-21-0"></span>■ ペンの使いかた

● タップ

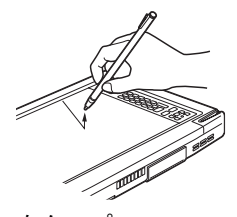

<span id="page-21-1"></span>● 右タップ

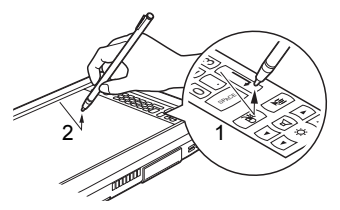

● ダブルタップ

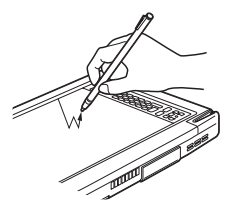

トリプルタップ

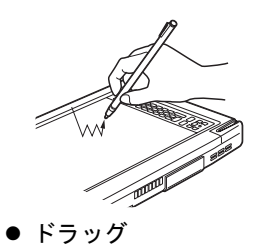

ペンで画面を 1 回押すことです。

コントロールエリア (·▶[P.19](#page-18-0)) の右タッ プボタンをタップ後(1)、画面をタップ (2)することです。 右タップになるのは 1 回のみです。

ペンで画面を素早く2回連続して押すこと です。

ペンで画面を素早く3回連続して押すこと です。ホバーリングモードなどで使用しま す。

ペンの先を画面に押しつけたまま動かす ことです。

- ▶ タッチパネルは、添付のペンで操作してください。指先やボールペンなどで操作すると、 パネルが汚れたり、傷がついたりします。
- ▶ ペンを破損したり紛失した場合は、次の製品をお求めください。 商品名:タッチパネル用ペン FMP-PN1 商品番号:0635090 (富士通コワーコ株式会社 お問い合わせ:03-3342-5375)

# <span id="page-22-0"></span>5 電源を入れる

## <span id="page-22-1"></span>電源の入れかた

ここでは、本パソコンの通常の電源の入れかたについて説明します。

## **修重要**

▶ 電源を入れたら、衝撃や振動を与えたりしないでください。また、パソコン本体の放熱を さえぎらないでください ( ·● ▶ [P.100](#page-99-4))。故障の原因となります。

### 1 AC アダプタを接続します。

AC アダプタのコードを接続し(1)、パソコン本体の DC-IN コネクタに接続します(2)。 その後、プラグをコンセントに接続します(3)。

状態表示 LED (·▶[P.17](#page-16-1))の充電 LED が、バッテリの充電状態に応じて点灯します。

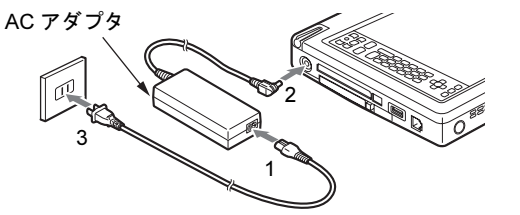

2 パソコン本体の SUS/RES スイッチを押します。

パソコン本体に電源が入り POST (自己診断テスト)が始まります。また、状態表示 LED ( •▶[P.17](#page-16-1))のバッテリ残量 LED がバッテリ残量に応じて点灯します。

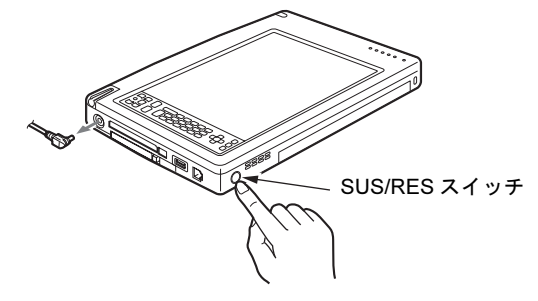

- ▶ POST とは、Power On Self Test (パワーオンセルフテスト)の略で、パソコン内部に異常 がないか調べる自己診断テストです。本パソコンの電源が入ると自動的に行われ、OS の 起動直前に完了します。
- ▶ POST 中に電源を切ると、自己診断テストが異常終了したと診断されます。本パソコンで は、自己診断テストの異常終了回数をカウントしており、3 回続いた場合、4 回目の起動 時にエラーメッセージ (•▶ [P.87](#page-86-0)) を表示します。POST 中は、不用意に電源を切らない でください。

# <span id="page-23-0"></span>6 電源を切る

## <span id="page-23-1"></span>電源の切りかた

ここでは、電源の切りかたと、その注意事項を説明しています。

### 1%重要

- ▶ 一度電源を切って、再度電源を入れる場合は、10 秒ほど待ってから電源を入れてください。
- 1 「スタート」ボタン→「Windows の終了」の順にタップします。 「Windows の終了」ダイアログボックスが表示されます。
- 2 「電源を切れる状態にする」が選択されていることを確認して「OK」をタップ します。

OS が終了し、本パソコンの電源が切れます。また、状態表示 LED の Power LED が消灯 します。

- ▶ 上記の方法で電源が切れない場合は、強制終了スイッチ (\*\*ト[P.15](#page-14-1)) を添付のペンの先端 などで押します。ただしこの場合、作業中のデータが消失することがあります。
- ▶ 手順1で表示される画面で、「再起動する」を選択すると、本パソコンを再起動することが できます。再起動とは、メモリに入っている情報をいったん消して、再びハードディスク などから OS を読み込み直すことです。
- ▶ このあと、本パソコンを長期間使用しない場合は、AC アダプタやバッテリパックを取り外 してください。

# <span id="page-24-0"></span>7 再起動する

## <span id="page-24-1"></span>再起動の方法

アプリケーションをインストールした場合や、使用中のソフトウェアが何らかの理由で動かな くなった場合などに、本パソコンを再起動させます。

## $P$  POINT

- ▶ 再起動させると、メモリ内のデータが消失します。再起動させる前に、必要なデータは保 存してください。
- 1 「スタート」ボタン→「Windows の終了」の順にタップします。 「Windows の終了」ダイアログボックスが表示されます。
- 2 「再起動する」を選択して「OK」をタップします。 本パソコンが再起動されます。

- ▶ 上記のように再起動ができない場合は、次のように再起動してください(キーボード使用 時)。ただしこの場合、作業中のデータが消失することがあります。
	- 1. 【Ctrl】+【Alt】+【Del】キーを押します。 「プログラムの強制終了」ダイアログボックスが表示されたら、メッセージに従って、 操作してください。
	- それでも電源が切れない場合、またはキーボードを使用していない場合は、次の方法で行っ てください。
	- 1. 強制終了スイッチ(·▶[P.15](#page-14-1))を添付のペンの先端などで押します。
	- 2. SUS/RES スイッチ ( ●▶[P.16](#page-15-0)) を押して、本パソコンの電源を入れます。

# <span id="page-25-0"></span>8 バッテリについて

# <span id="page-25-1"></span>バッテリを充電する

本パソコンは、携帯での使用を考慮して、AC アダプタの他にバッテリからも電源を供給する ことができます。

1 AC アダプタを接続します。

AC アダプタのコードを接続し(1)、パソコン本体の DC-IN コネクタに接続します(2)。 その後、プラグをコンセントに接続します(3)。

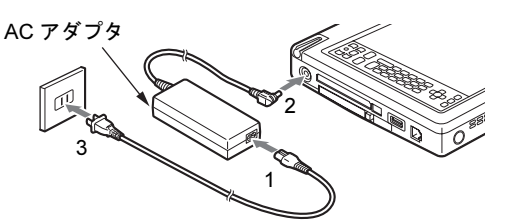

### 2 充電 LED が点灯します。

そのときのバッテリ充電状態に合わせて充電 LED が点灯します (…▶[P.17](#page-16-1))。

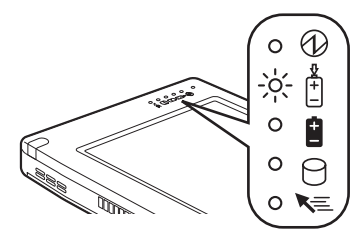

- ▶ 充電時間については、[「仕様一覧](#page-101-2)」(\*▶[P.102](#page-101-2)) をご覧ください。
- ▶ 本パソコンご購入時、1ヶ月以上充電していない場合、またはバッテリ残量が少ない場合 は、バッテリを充電してからお使いください。
- ▶ バッテリの充電は、充電 LED がグリーン点灯するまで十分に時間をかけて行い、バッテリ を満充電状態にしてください。
- ▶ バッテリ残量が 90%以上残っている場合は、AC アダプタを取り付けても充電されません。 89%以下で充電されます。
- ▶ 周囲の温度が高すぎたり低すぎたりすると、バッテリの充電能力は低下します。
- ▶ バッテリ運用直後の充電では、バッテリの温度が上昇しているため、バッテリの保護機能 が働いて充電が行われない場合があります(充電 LED ( · ▶ [P.17](#page-16-1)) がオレンジ点滅しま す)。しばらくして、バッテリの温度が低下すると充電が開始されます。

# <span id="page-26-0"></span>バッテリで運用する

ここでは、本パソコンをバッテリで使用する場合について説明します。

1 AC アダプタを取り外し、SUS/RES スイッチを押します。 Power LED などが点灯し、本パソコンが動作状態になります。

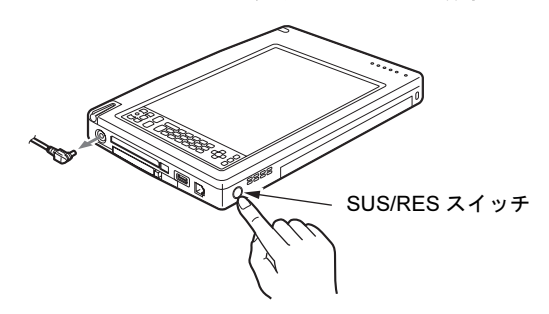

- ▶ 周囲の温度が低いと、バッテリの稼動時間は短くなります。
- ▶ バッテリの稼動時間については、「[仕様一覧」](#page-101-2)( ••▶[P.102](#page-101-2)) をご覧ください。
- ▶ バッテリを長時間使用すると充電する能力が低下するため、バッテリ稼動時間が短くなり ます。稼動時間が極端に短くなってきたら、新しいバッテリに交換してください。

## <span id="page-27-0"></span>バッテリ残量を確認する

本パソコンは、バッテリの残量を状態表示 LED のバッテリ残量 LED で表します。

### ■ バッテリの残量表示(バッテリ残量 LED)

本パソコンが動作状態のときは点灯し、スタンバイ状態のときは点滅します。

グリーン点灯/点滅 約100~50%のバッテリレベルを示します。

オレンジ点灯/点滅 約 49 ~ 13%のバッテリレベルを示します。

↓

↓

レッド点灯/点滅 LOW バッテリ状態(約 12%以下のバッテリレベル)、または DEAD バッテリ状態(0%のバッテリレベル)を示します。

### $P$  POINT

- ▶ バッテリ残量表示は、バッテリ(リチウムイオン電池)の特性上、使用環境(温度条件や バッテリの充放電回数など)により、実際のバッテリ残量とは異なる表示をする場合があ ります。
- ▶ バッテリ残量が 90%以上残っている場合は、AC アダプタを取り付けても充電されません。 89%以下で充電されます。

### ■ バッテリ温度アラームの表示 (充雷 LED)

充電 LED のオレンジ点滅は、バッテリパックが熱をもって温度が高くなったり、冷やされて 温度が低くなったときに、バッテリの保護機能が働いて充電を停止していることを表していま す。しばらくしてバッテリパックの温度が平常に戻ると、オレンジ点灯になり充電を再開しま す。

### ■ バッテリの異常表示(バッテリ残量 LED)

バッテリ残量 LED のレッド点滅は、バッテリが正しく充電できないことを表しています。

### $P$  POINT

▶ バッテリ残量 LED がレッド点滅している場合は、パソコン本体の電源を切ってからバッテ リの取り付けをやり直してください。それでもレッド点滅している場合はバッテリが異常 です。新しいバッテリと交換してください。 [「バッテリパックを](#page-30-0)交換する」(·▶ [P.31](#page-30-0))

## <span id="page-28-0"></span>LOW バッテリ状態

ここでは、本パソコンのバッテリが LOW バッテリ状態になった場合の表示と、その対処方法 を説明します。

### ■ LOW バッテリ状態の表示

状態表示 LED のバッテリ残量 LED がレッド点灯/点滅します。

### ■ LOW バッテリ状態の対処

1 バッテリを充電するか、バッテリを交換します。

AC アダプタを接続してバッテリを充電してください。また、携帯時など、AC アダプ タを接続できない場合は、作業を終了させて電源を切ってください。その後、バッテリ パックを交換してください (·▶[P.31](#page-30-0))。

### $P$  POINT

- ▶ LOW バッテリ状態のまま使用し続けると、作成中または保存中のデータが失われることが あります。すみやかに AC アダプタを接続するか、バッテリパックを交換( ·▶ ▶ [P.31](#page-30-0)) し てください。
- ハードディスクへの読み書きは大量の電力を使います。LOW バッテリ状態で、ハードディ スクへデータを保存する場合は、AC アダプタを接続してください。
- ▶ LOW バッテリ状態のまま放置すると、自動的にスタンバイします。 ただし、 ハードディス クなどへデータの読み書きを行っている場合は、その処理が終了するまでスタンバイ動作 をしないのでご注意ください。

### 18重要

- ▶ 本パソコンは、バッテリ残量が約 3%になったら、自動的にスタンバイするように設定さ れています。「電源の管理のプロパティ」ダイアログボックスの「アラーム」タブでは「バッ テリ切れアラーム」の次の項目の設定を変更しないでください。
	- ・「電源レベルが次に達したらバッテリ切れアラームで知らせる」
	- ・「アラームの動作」をタップして表示される「バッテリ切れのアラームの動作」ダイア ログボックスの次の項目
		- -「電源レベル」の「アラーム後のコンピュータの動作」
		- -「プログラムが応答しない場合でも、スタンバイまたはシャットダウンする」

これらの項目をタップしてチェックを外した状態で使用すると、バッテリが切れた時点で 電源が切断されるため作成中のデータが保存されません。また、パソコン本体が故障する 原因となります。

## <span id="page-29-0"></span>取り扱い上の注意

# 警告

#### <sub>感電</sub> ● バッテリは、大変デリケートな製品です。取り付け/取り外しを行う場合は、落下させるなど して、強い衝撃を与えないでください。また、安全を考慮し、強い衝撃を与えたバッテリは、 /4` 使用しないでください。 感電や破裂の原因となります。

- 放電について
	- ・バッテリは、充電後にお使いにならなくても、少しずつ自然放電してしまうので、使う 直前に充電することをお勧めします。
	- ・長期間(約1ヶ月以上)本パソコンをお使いにならない場合は、バッテリパックを取り外 して涼しい場所に保管してください。パソコン本体に取り付けたまま長期間放置すると 過放電となり、バッテリパックの寿命が短くなります。
- 寿命について
	- ・パソコン本体を長期間使用しない場合でも、バッテリは消耗し劣化します。月に一度は パソコン本体をバッテリで運用し、バッテリの状態を確認してください。
	- ・バッテリは消耗品なので、長期間使用すると充電能力が低下します。
	- ・バッテリの稼動時間が極端に短くなってきたらバッテリの寿命です。
- 廃棄について

バッテリを廃棄する場合は、バッテリがショートしないようバッテリ端子をテープなどで 絶縁し、地方自治体の条例または規則に従ってください。

- バッテリ稼動時間を長くするには 省電力機能を利用します(…▶『ソフトウェアガイド』参照)。
- バッテリ稼動時間が短くなる場合について
	- ・バッテリ稼動時間は環境温度に影響され、低温時はバッテリ稼動時間が短くなる場合が あります。
	- ・バッテリは、長期間使用していると充電容量が低下し、充電能力が落ちてきます。その 場合は新しいバッテリパックと交換してください。
- 次のような場合は AC アダプタを使用してください
	- ・ハードディスクを頻繁に使用するとき
	- ・LAN やモデムを頻繁に使用するとき
	- ・本パソコンをご購入時の状態に戻すとき

## <span id="page-30-0"></span>バッテリパックを交換する

バッテリパックの交換は、プログラムやデータをハードディスクなどに保存してから行いま す。ここでは、バッテリパックの交換について説明します。

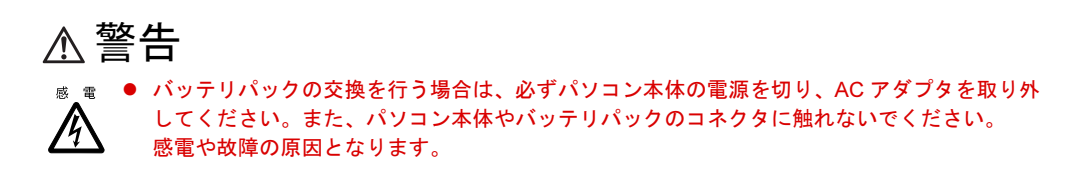

### $P$  POINT

- ▶ 新しいバッテリパックは、次の製品をお求めください。 品名:バッテリパック (3セル) 型名:FMP-BP11 品名:バッテリパック (6 セル) 型名:FMP-BP12
- 1 パソコン本体の電源を切り、AC アダプタを取り外します(·▶[P.24](#page-23-0))。
- 2 パソコン本体を裏返します。
- 3 バッテリパックを取り外します。 パソコン本体下面のバッテリパックロックをスライドさせながら(1)、バッテリパック を取り外します(2)。

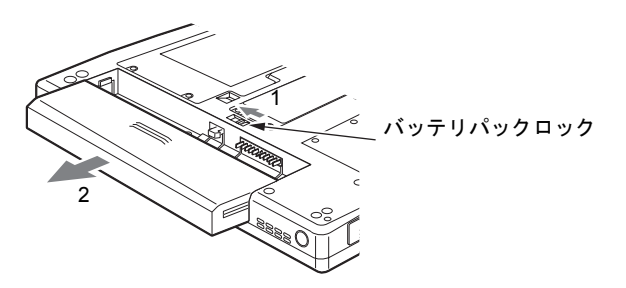

4 新しいバッテリパックを取り付けます。 パソコン本体のミゾに合わせて、新しいバッテリパックをスライドして取り付けます。

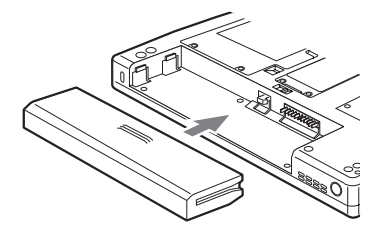

 $P$  POINT

- ▶ 本パソコンは、バッテリ運用時でもパソコン本体がスタンバイ状態か休止状態であれば、 バッテリパックの交換が行えます。その際は以下の点に注意し、充電済みのバッテリパッ クと交換してください。
	- ・スタンバイにする前にデータを保存してください。
	- ・バッテリパックの交換は、3分以内に行ってください。
	- ・バッテリパックの交換中に SUS/RES スイッチを押さないでください。
	- ・バッテリパックの交換後、パソコン本体をレジュームさせる場合は、バッテリパックが ロックされていることを確認してください。

なお、ご購入時および長時間本パソコンをご使用にならなかった場合は、バッテリパック を交換する前に、AC アダプタでの通電を半日以上行ってください。

▶ BIOS セットアップの「LAN [によるレジューム](#page-78-0)」(·▶[P.79](#page-78-0))を「使用する」に設定してい る場合、スタンバイ状態では内蔵バッテリパックの交換ができません。

# <span id="page-32-0"></span>第 *2* 章

# <span id="page-32-1"></span>ハードウェアについて

<span id="page-32-4"></span><span id="page-32-3"></span><span id="page-32-2"></span>本パソコンに取り付けられている(取り付け可 能な)機器について、基本的な取り扱いかたな どを説明しています。

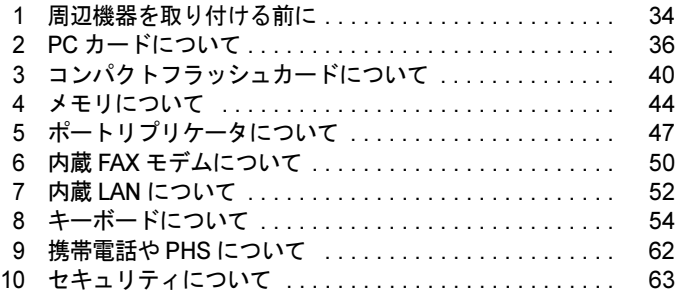

# <span id="page-33-0"></span>*1* 周辺機器を取り付ける前に

## <span id="page-33-1"></span>使用できる周辺機器

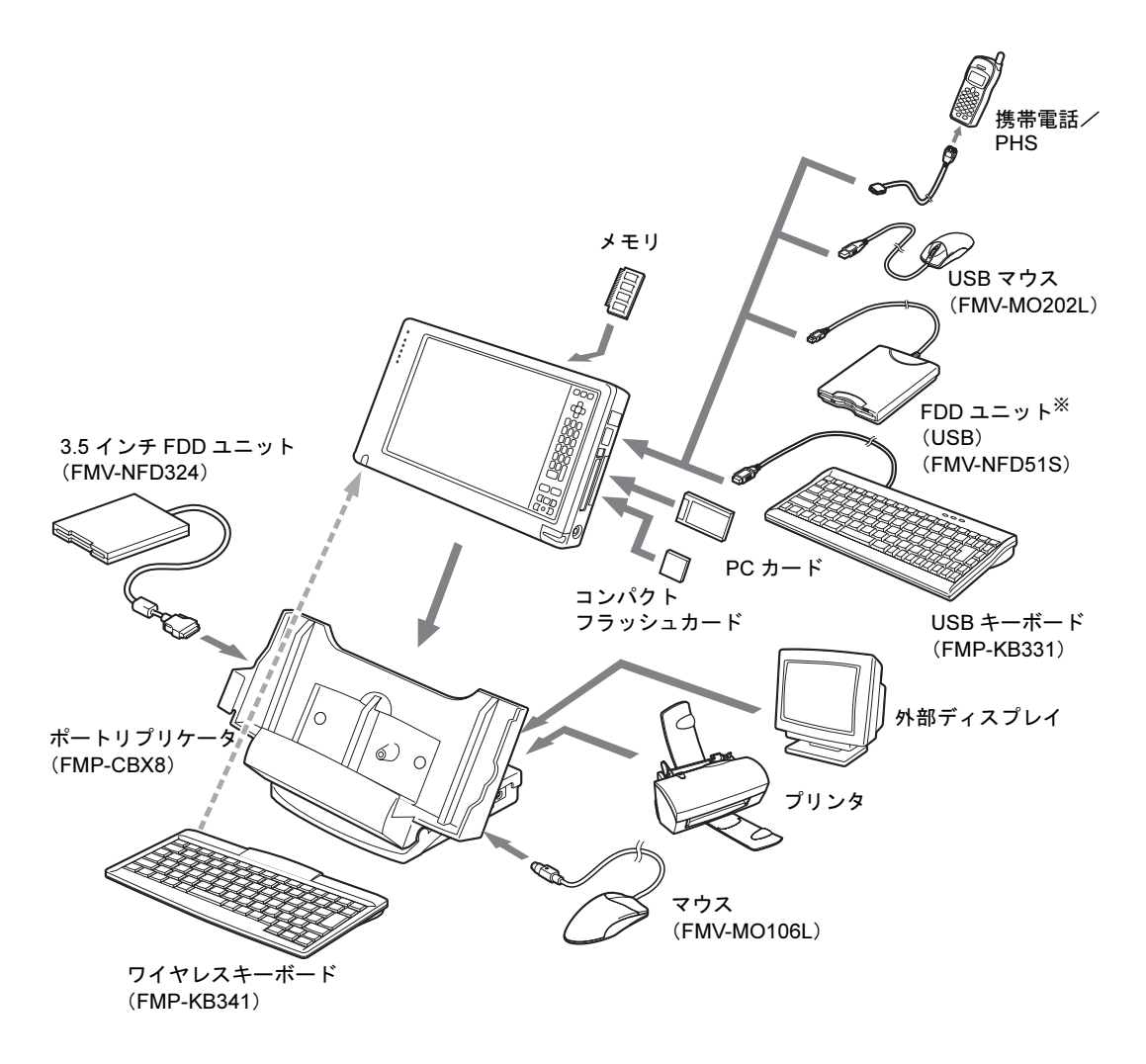

※ FDD ユニット(USB)にセットしたフロッピーディスクからは起動できません。

## <span id="page-34-0"></span>取り扱い上の注意

ここでは周辺機器を接続する前に、予備知識として知っておいていただきたいことを説明しま す。

● 周辺機器によっては設定作業が必要です

パソコンの周辺機器の中には、接続するだけでは正しく使えないものがあります。このよ うな機器は、接続したあとで設定作業を行う必要があります。たとえば、プリンタや PC カードを使うには、取り付けたあとに「ドライバのインストール」という作業が必要です。 また、メモリなどのように、設定作業がいらない機器もあります。周辺機器の接続は、本 書をよくご覧になり、正しく行ってください。

- 周辺機器のマニュアルもご覧ください 本書で説明している周辺機器の取り付け方法は一例です。本書とあわせて周辺機器のマ ニュアルも必ずご覧ください。
- 純正品をお使いください

弊社純正の周辺機器については、「システム構成図」をご覧ください。 他社製品につきましては、本パソコンで正しく動作するかどうか、保証いたしかねます。他 社製品をお使いになる場合は、製造元のメーカーにお問い合わせくださいますようお願い いたします。

#### ● ACPI に対応した周辺機器をお使いください

本パソコンは ACPI モードに設定されています。ACPI モードに対応していない周辺機器を お使いの場合、省電力機能などが正しく動作しない場合があります。 また、本パソコンでは、低レベルのスタンバイ(ACPI S1)をサポートしていません。お使 いになる周辺機器が低レベルのスタンバイのみサポートしている場合は、本パソコンをス タンバイや休止状態にしないでください。

#### ● 取り付け/取り外し時の注意

PS/2 規格のマウス以外の周辺機器の取り付けは、OS のセットアップ終了後に行ってくださ い。OS のセットアップを行う前に取り付けると、セットアップが正常に行われないおそれ があります。OS のセットアップについては、『ソフトウェアガイド』をご覧ください。

### **必重要**

- ▶ コネクタに周辺機器を取り付ける場合は、コネクタの向きを確認し、まっすぐ接続してく ださい。
- ▶ 複数の周辺機器を取り付ける場合は、1つずつ取り付けて設定を行ってください。

# <span id="page-35-0"></span>2 PCカードについて

## <span id="page-35-1"></span>取り扱い上の注意

# 注意

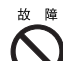

● PC カードは、静電気に対して非常に弱い部品で構成されており、人体に溜った静電気により 破壊される場合があります。PC カードを取り扱う前に、一度金属質のものに手を触れて、静 電気を放電してください。

故障を防ぐため、PC カードをお使いになるときは、次の点に注意してください。

- 温度の高い場所や直射日光のあたる場所には置かないでください。
- 強い衝撃を与えないでください。
- カードをこすったりして静電気をおこさないでください。
- 重い物をのせないでください。
- コーヒーなどの液体がかからないように注意してください。
- 保管する場合は、必ず専用のケースに入れてください。

## 8重要

▶ ペンを画面に触れたままPCカードのセット/取り出しを行うと、ペン操作が行えなくなる 場合があります。この場合は、パソコン本体を数回スタンバイ/レジュームさせてくださ い。

- ▶ 代表的な PC カードには次のようなものがあります。
	- ・SCSI カード SCSI 規格対応のハードディスクや MO(光磁気ディスク)ドライブなどの機器を接続す るときに必要な PC カードです。 ・LAN カード
		- 複数のパソコンどうしをケーブルで接続して、データやプリンタなどを共有するときに 必要な PC カードです。
- ▶ 通信系の PC カードの中には、2 枚同時に使用できないものがあります。 PC カードに添付のマニュアルで確認してください。 ポートリプリケータ (FMP-CBX8) を お使いになる場合は、ポートリプリケータの LAN コネクタのご使用をお勧めします。
- 本パソコンでは、3.3Vまたは5Vを使用するPCカードのみサポートしています。12Vを使用 する PC カードはサポートしていません。
## <span id="page-36-0"></span>PC カードをセットする

ここでは PC カードのセットについて説明します。

注意

laS

ゖ ゕ ● PC カードをセットするときは、PC カードスロットに指を入れないでください。 けがの原因と なることがあります。

### $P$  POINT

- ▶ PCカードによっては、セットするときに電源を切る必要のあるものやデバイスドライバの インストールが必要なものがあります。PC カードのマニュアルで確認してください。
- ▶ PCカードとコードを接続しているコネクタ部分に物をのせたり、ぶつけたりしないように 注意してください。破損の原因となります。
- 1 PC カードをセットします。

製品名を上にして PC カードスロットに水平に差し込みます。

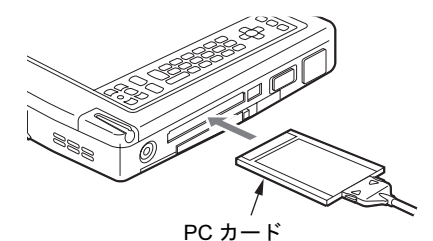

2 初めてセットした PC カードの場合は、必要に応じてドライバをインストール します。

PC カードによっては、ドライバのインストールが必要なものがあります。PC カードの マニュアルをご覧になり、ドライバをインストールしてください。

- ▶ PCカードとコードを接続しているコネクタ部分に物をのせたり、ぶつけたりしないでくだ さい。破損の原因となります。
- 本パソコンには PC カードのロック機構がありません。コード付きの PC カードや、ケーブ ルを接続している PC カードは、コードやケーブルを引っ張らないでください。PC カード が抜けるおそれがあります。

## PC カードを取り出す

ここでは、PC カードの取り出しかたについて説明します。

注意

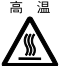

<sub>高温</sub> ● PC カードの使用終了直後は、PC カードが高温になっている場合があります。PC カードを取 り出すときは、手順 3 のあとしばらく待ってから取り出してください。 火傷の原因となることがあります。

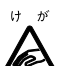

● PC カードを取り出すときは、PC カードスロットに指などを入れないでください。けがの原因 となることがあります。

### $P$  POINT

- ▶ コード付きのPCカードを取り出す場合、PCカードのコードを引っ張らないでください。破 損の原因となります。
- ▶ PC カードを取り出す場合は、次の手順で行ってください。手順どおり行わないと、故障の 原因となります。
- ▶ PC カードによっては、取り出すときに電源を切る必要のあるものがあります。PC カード のマニュアルで確認してください。
- 1 タスクバーの「PC カード」アイコンをタップします。

- ▶ タスクバーの「PC カード」アイコンをダブルタップしたり、コントロールパネルの「PC カード」アイコンをタップして表示される「PC カード(PCMCIA)のプロパティ」ダイア ログボックスで、「停止」などをタップして PC カードを取り出さないでください。パソコ ン本体の動作が不安定になる場合があります。
- 2 「XXXXXXXX の停止」をタップします。 XXXXXXXX には、お使いの PC カードの名称が表示されます。 PC カードの動作が停止し、「安全なハードウェアの取り外し」ダイアログボックスが表 示されます。
- 3 「OK」をタップします。

4 タスクバーの「PC カード」アイコンが消えていることを確認し、PC カード取 り出しボタンを添付のペンの背で押します。

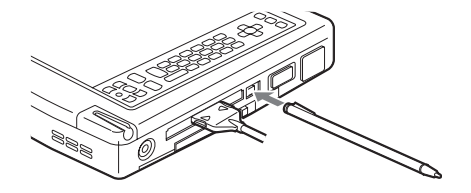

- ▶ 添付のペンの先で押さないでください。破損の原因となります。
- **5 PC カードを取り出します。**

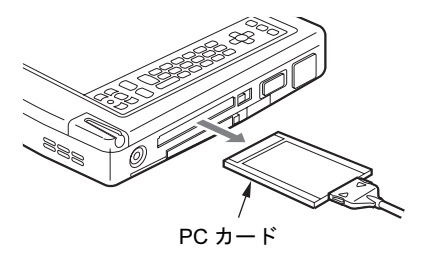

# *3* コンパクトフラッシュカードについて

## 取り扱い上の注意

# 注意

● コンパクトフラッシュカードは、静電気に対して非常に弱い部品で構成されており、人体に 溜った静電気により破壊される場合があります。コンパクトフラッシュカードを取り扱う前 に、一度金属質のものに手を触れて、静電気を放電してください。

故障を防ぐため、コンパクトフラッシュカードをお使いになるときは、次の点に注意してくだ さい。

- 温度の高い場所や直射日光のあたる場所には置かないでください。
- 強い衝撃を与えないでください。
- カードをこすったりして静電気をおこさないでください。
- 重い物をのせないでください。
- コーヒーなどの液体がかからないように注意してください。
- 保管する場合は、必ず専用のケースに入れてください。

## 8重要

▶ ペンを画面に触れたままコンパクトフラッシュカードのセット/取り出しを行うと、ペン 操作を行えなくなる場合があります。この場合は、パソコン本体を数回スタンバイ/レ ジュームさせてください。

# コンパクトフラッシュカードをセットする

コンパクトフラッシュカードは、小型のカードにモデムやデータ記憶などの機能をもたせた カードです。ここでは、コンパクトフラッシュカードのセットについて説明します。

注意

 コンパクトフラッシュカードをセットするときは、コンパクトフラッシュカードスロットに指 を入れないでください。けがの原因となることがあります。1aS

1 コンパクトフラッシュカード取り出しボタンを添付のペンの背で押します。

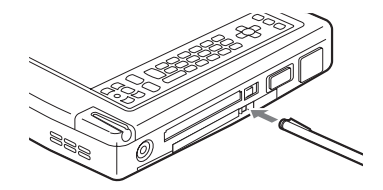

### $P$  POINT

- ▶ 添付のペンの先で押さないでください。破損の原因となります。
- 2 コンパクトフラッシュカードスロットからダミーカードを取り出します。

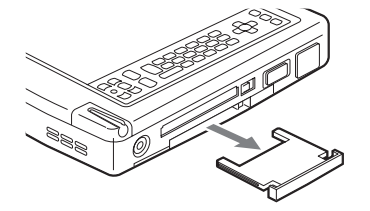

### $P$  POINT

▶ 取り出したダミーカードは、なくさないように保管してください。

#### 3 コンパクトフラッシュカードをセットします。

コンパクトフラッシュカードスロットに水平に差し込みます。 製品名がパソコン本体上面側になるようにセットしてください。

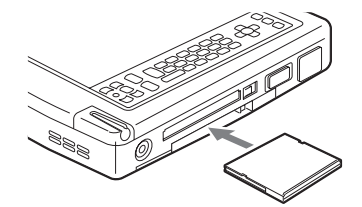

4 初めてセットしたコンパクトフラッシュカードの場合は、必要に応じてドライ バをインストールします。

コンパクトフラッシュカードによっては、ドライバのインストールが必要なものがあり ます。コンパクトフラッシュカードのマニュアルをご覧になり、ドライバをインストー ルしてください。

- ▶ コンパクトフラッシュカードとコードを接続しているコネクタ部分に物をのせたり、ぶつ けたりしないでください。破損の原因となります。
- ▶ 本パソコンにはコンパクトフラッシュカードのロック機構がありません。コード付きのコ ンパクトフラッシュカードや、ケーブルを接続しているコンパクトフラッシュカードは、 コードやケーブルを引っ張らないでください。コンパクトフラッシュカードが抜けるおそ れがあります。

# コンパクトフラッシュカードを取り出す

ここでは、コンパクトフラッシュカードの取り出しかたについて説明します。

注意

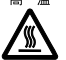

<sub>高温</sub> ● コンパクトフラッシュカードの使用終了直後は、コンパクトフラッシュカードが高温になって いる場合があります。コンパクトフラッシュカードを取り出すときは、手順 3 のあとしばらく 待ってから取り出してください。 火傷の原因となることがあります。

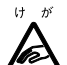

● コンパクトフラッシュカードを取り出すときは、コンパクトフラッシュカードスロットに指な どを入れないでください。けがの原因となることがあります。

### $P$  POINT

- ▶ コード付きのコンパクトフラッシュカードを取り出す場合、コンパクトフラッシュカード のコードを引っ張らないでください。破損の原因となります。
- ▶ コンパクトフラッシュカードを取り出す場合は、次の手順で行ってください。手順どおり 行わないと、故障の原因となります。
- 1 タスクバーの「PC カード」アイコンをタップします。

#### **POINT**

- ▶ タスクバーの「PC カード」アイコンをダブルタップしたり、コントロールパネルの「PC カード」アイコンをタップして表示される「PC カード(PCMCIA)のプロパティ」ダイア ログボックスで、「停止」などをタップしてコンパクトフラッシュカードを取り出さないで ください。パソコン本体の動作が不安定になる場合があります。
- 2 「XXXXXXXX の停止」をタップします。 XXXXXXXX には、お使いのコンパクトフラッシュカードの名称が表示されます。 コンパクトフラッシュカードの動作が停止し、「安全なハードウェアの取り外し」ダイ アログボックスが表示されます。
- 3 「OK」をタップします。
- 4 タスクバーの「PC カード」アイコンが消えていることを確認し、コンパクト フラッシュカード取り出しボタンを添付のペンの背で押します。

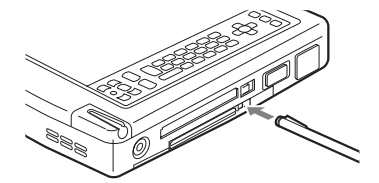

### $P$  POINT

▶ 添付のペンの先で押さないでください。破損の原因となります。

コンパクトフラッシュカードを取り出します。

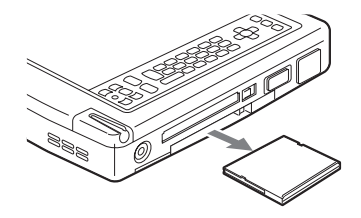

 ダミーカードをセットします。 ダミーカードをコンパクトフラッシュカードスロットにしっかり差し込みます。

# *4* メモリについて

## メモリを交換する

ここでは、本パソコンに搭載されているメモリの交換について説明します。

# 警告

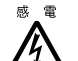

<sub>感電</sub>● メモリを交換する場合は、必ずパソコン本体の電源を切り、AC アダプタを取り外してくださ い。

感電の原因となります。

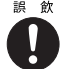

**■ 飲 ● 取り外したカバー、キャップ、ネジなどの小さな部品は、小さなお子様が誤って飲み込むと窒** 息の原因となります。保護者の方は、小さなお子様の手の届かない所に置くように注意してく ださい。

万一、飲み込んだ場合は、直ちに医師と相談してください。

注意

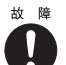

\* ◎ ● メモリの交換を行うときは、端子や IC などに触れないようメモリのふちを持ってください。ま た、パソコン本体内部の部品や端子などにも触れないでください。指の油分などが付着する と、接触不良の原因となることがあります。

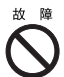

● メモリは、静電気に対して非常に弱い部品で構成されており、人体に留った静電気により破壊 される場合があります。メモリを取り扱う前に、一度金属質のものに手を触れて、静電気を放 電してください。

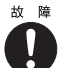

● メモリの交換を行う場合は、必ずパソコン本体の電源を切ってください。Windows 98 のスタ ンバイや休止状態で行うと、データが消失したり、パソコン本体やメモリが故障する原因とな ることがあります。

### 重 要

- ▶ 本パソコンのネジを取り外すときは、ネジのサイズ (M2.0)に合ったプラスのドライバー 1 番をお使いください。他のドライバーを使うと、ネジの頭をつぶすおそれがあります。
- ▶ 取り付けるメモリは、本パソコンでサポートしているメモリをご使用ください。 [「仕様一覧](#page-101-0)」( ·• ▶ [P.102](#page-101-0))

- メモリを取り付け、メモリの容量を確認するには、BIOS セットアップの「情報」メニュー の「メモリスロット」の項目を見ます( · ▶ [P.80](#page-79-0))。「64MB SDRAM」などと取り付けたメ モリの容量が表示されます。取り付けが正しいにもかかわらず本パソコンが起動しない場 合は、メモリが故障または不良です。「富士通パーソナル製品に関するお問合せ窓口」また はご購入元にご連絡ください。
- ▶ パソコン本体の電源を入れる前に必ずメモリを取り付けておいてください。
- ▶ 取り外したネジなどをパソコン本体内部に落とさないでください。故障の原因となること があります。

1 バッテリパックを取り外します。

「バッテリパックを交換する」の手順 $1 \sim 3$  (\*[P.31](#page-30-0))

2 ネジ(2ヶ所)を取り外し、拡張RAMモジュールスロットカバーを取り外します。 パソコン本体下面にある拡張 RAM モジュールスロットカバーを取り外します。

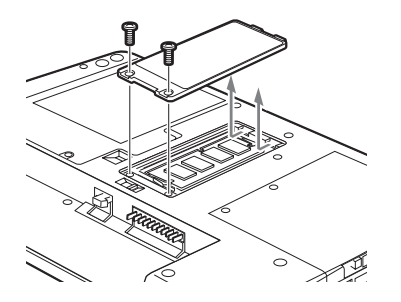

3 メモリを取り外します。 メモリを押さえている両側のツメを左右に開き、スロットから取り外します。

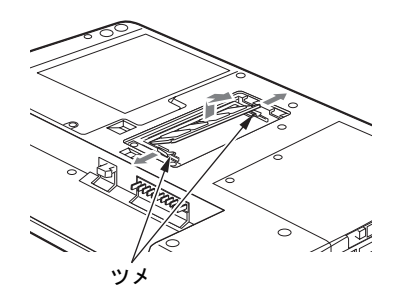

4 新しいメモリを取り付けます。 メモリの欠けている部分と、コネクタの突起を合わせ、斜め上からしっかり差し込み、 パチンと音がするまで下に倒します。

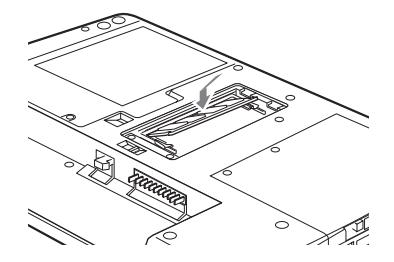

- 
- 5 拡張 RAM モジュールスロットカバーを取り付けます。

手順 2 で外したカバーを取り付けます。

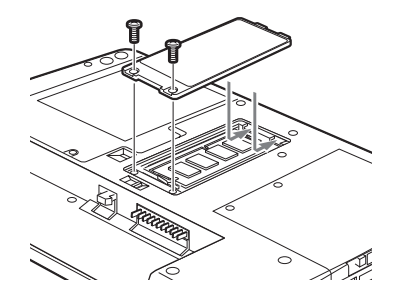

6 バッテリパックを取り付けます。 「バッテリパックを交換する」の手順 4 (· [P.31](#page-30-1))

重 要

▶ メモリが正しく取り付けられていないと、電源を入れたときに「拡張メモリエラー」とい うメッセージや英語のメッセージが表示されたり、画面に何も表示されないことがありま す。その場合は強制終了スイッチで電源を切り、メモリを取り付け直してください。

# <span id="page-46-1"></span>*5* ポートリプリケータについて

# <span id="page-46-0"></span>パソコン本体に取り付ける

ポートリプリケータ (FMP-CBX8) は、本パソコンの取り付け/取り外しが簡単に行える機器 です。

ここではパソコン本体の取り付け方法について説明します。

# 注意

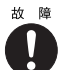

**故障 ● ポートリプリケータの取り付けを行う場合は、必ずパソコン本体の電源を切り、AC アダプタ** を取り外してください。 故障の原因となります。

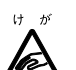

 ポートリプリケータにパソコン本体を取り付けたり、ポートリプリケータを固定する場合は、 指をはさまないよう注意してください。けがの原因となることがあります。

1 パソコン本体の電源を切り、AC アダプタを取り外します ( \*▶ [P.24](#page-23-0))。 ヘッドホンやマイクを接続している場合は、取り外してください。

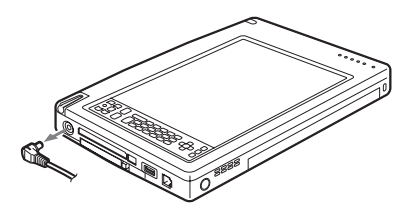

- ▶ 拡張コネクタ ( ·• ▶[P.11](#page-10-0)) にカバーがついている場合は、取り外してください。
- ▶ ポートリプリケータの支柱が外れている場合は、支柱の斜め部分を上にし、支柱のつまみ がポートリプリケータの溝にきっちりとおさまるように、真上から下にスライドさせてく ださい。

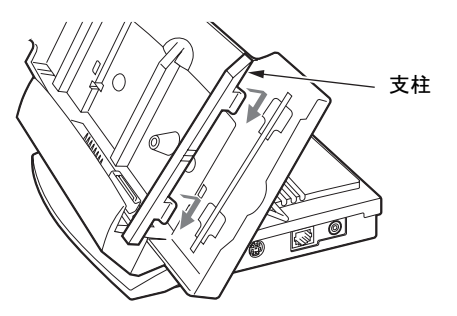

2 ポートリプリケータを固定します。 角度調節バーで、ポートリプリケータを固定します。

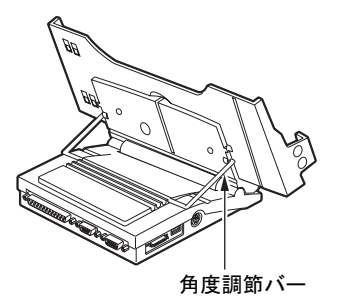

### 修重要

- ▶ ポートリプリケータにパソコン本体を取り付ける場合は、角度調節バーでポートリプリ ケータをしっかり固定してください。不安定なまま使用すると、パソコン本体が倒れて故 障の原因となることがあります。
- 3 パソコン本体を取り付けます。
	- パソコン本体をしっかりと押し込みます。

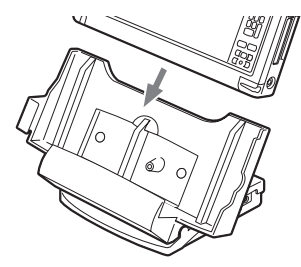

- ▶ ポートリプリケータに AC アダプタを取り付けてください。
- ▶ ポートリプリケータの詳細については、装置に添付のマニュアルをご覧ください。

# パソコン本体の取り外し

ここではパソコン本体の取り外し方法について説明します。

注意 **故障 ● ポートリプリケータの取り外しを行う場合は、必ずパソコン本体の電源を切り、AC アダプタ** を取り外してください。 IJ 故障の原因となります。 ● ポートリプリケータからパソコン本体を取り外したり、ポートリプリケータの角度調節バーの  $H - H^2$ ロックを解除したりする場合は、指をはさまないよう注意してください。 heS けがの原因となることがあります。

1 パソコン本体の電源を切り、AC アダプタを取り外します ( \*▶ [P.24](#page-23-0))。 ヘッドホンやマイクを接続している場合は、取り外してください。

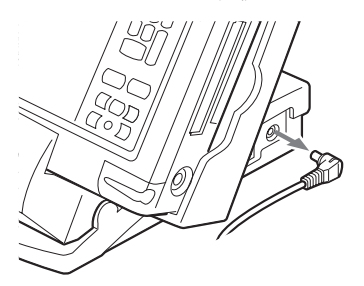

2 パソコン本体を取り外します。 ポートリプリケータを押さえながらパソコン本体を取り外します。

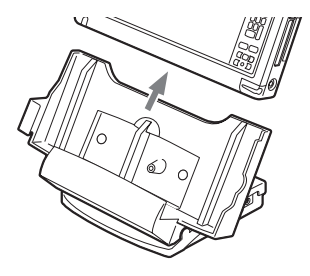

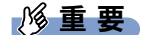

▶ 角度調節バーのロックを解除する前に、必ずポートリプリケータからパソコン本体を取り 外してください。

パソコン本体、ポートリプリケータが倒れて故障の原因となることがあります。

# 6 内蔵 FAX モデムについて

# 接続について

本パソコンは、V.90/K56flex 対応の FAX モデムが内蔵されており、MNP Class 4/5 および ITU-T V.42/V.42bis によるエラーフリーの通信が快適に行えます。また、モデムとしての機能に加 え、T.30 (G3) FAX の機能を持ち、FAX の送受信を行えます。

# 警告

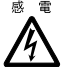

<sub>感電</sub> ● モジュラーケーブルを接続する場合は、必ずパソコン本体の電源を切り、AC アダプタを取り 外してください。 感電の原因となります。

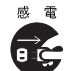

● 近くで雷が起きたときは、パソコン本体の電源を切り、AC アダプタやモジュラーケーブルを 取り外してください。 そのまま使用すると、雷によっては本パソコンを破壊し、火災の原因となります。

# 注意

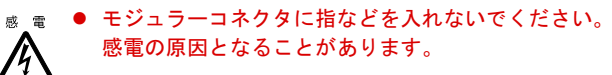

- 1 パソコン本体の電源を切り、AC アダプタを取り外します。
- 2 パソコン本体のモジュラーコネクタと電話回線を、添付のモジュラーケーブル で接続します。

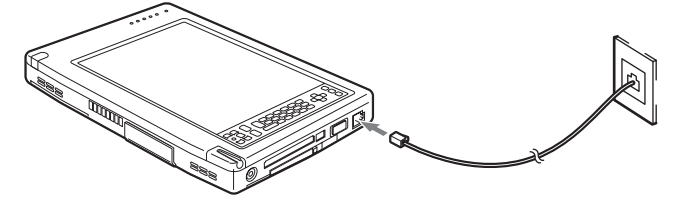

3 パソコン本体の電源を入れます。

- ▶ 内蔵モデムについて .. (••▶ 『内蔵モデム取扱説明書』参照)
- ▶ 本パソコンでは、内蔵モデムと PC カードモデムの同時使用はサポートしていません。
- ▶ モジュラーコネクタからプラグを取り外すときは、ツメを押さえながら引き抜いてくださ い。破損の原因となります。

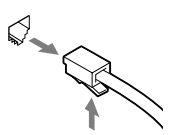

- ▶ モデムを使用する場合は、消費電力が大きいので、AC アダプタのご使用をお勧めします。
- ▶ アプリケーションを起動したままインターネットに長時間接続していると、本パソコンの CPU に高い負荷がかかり、内蔵モデムでの通信が切断される場合があります。このような 場合は、ブラウザやメールソフト以外のアプリケーションを終了してから、もう一度イン ターネットに接続してください。

# 7 内蔵 LAN について

## 接続について

本パソコンは、LAN デバイスが内蔵されており、100BASE-TX による IEEE802.3 に準拠した 高速 LAN システムへ接続することができます。また、従来の 10BASE-T による LAN システ ムへ接続することも可能です。

# 警告

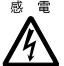

<sup>感電</sub>● LAN ケーブルを接続する場合は、必ずパソコン本体の電源を切り、AC アダプタを取り外して</sup> ください。感電の原因となります。

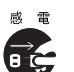

<sup>感電</sub>● 近くで雷が起きたときは、パソコン本体の電源を切り、AC アダプタや LAN ケーブルを取り外</sup> してください。

そのまま使用すると、雷によっては本パソコンを破壊し、火災の原因となります。

# 注意

® ■ ● LAN コネクタに指などを入れないでください。 感電の原因となることがあります。/h

### 8重要

- ▶ 本パソコンの内蔵 LAN デバイスを使用するには、別売のポートリプリケータ(FMP-CBX8) が必要です。
- ▶ 内蔵 LAN デバイスを使用する場合は、消費電力が大きいので、AC アダプタで運用してくだ さい。
- ▶ 本パソコンの内蔵LANデバイスは、ポートリプリケータにACアダプタが接続されている状 態で、パソコン本体の電源を入れた場合か、パソコン本体をレジュームさせた場合に使用 できます。
- 1 パソコン本体の電源を切り、AC アダプタを取り外します。
- 2 パソコン本体をポートリプリケータ (別売)に取り付け (\*▶[P.47](#page-46-0))、AC アダ プタを接続します。

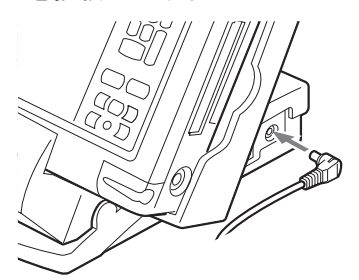

3 ポートリプリケータのLANコネクタとネットワークを、別売のLANケーブルで 接続します。

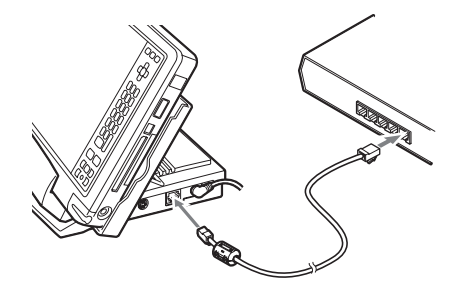

4 パソコン本体の電源を入れます。

- ▶ LAN の設定について ... (••▶ 『ソフトウェアガイド』参照)
- ▶ LAN コネクタからプラグを取り外すときは、ツメを押さえながら引き抜いてください。破 損の原因となります。

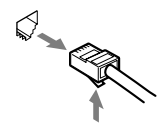

# *8* キーボードについて

# ワイヤレスキーボードについて

ワイヤレスキーボードは、キーボードの操作を赤外線でパソコン本体に送信しています。ワイ ヤレスキーボードを使用する場合は、パソコン本体をポートリプリケータ (·P47)に取り 付けて固定し、キーボードの送信部をパソコン本体のワイヤレスキーボード受光部 ( •● ▶ [P.11](#page-10-1)) に向けて操作してください。距離は 10 ~ 30cm の範囲での使用をお勧めします。

### 重 要

▶ ワイヤレスキーボードを使用する場合は、別売のポートリプリケータ ( ·▶ ▶ ? ?) にパソ コン本体をしっかり固定してください。不安定なまま使用すると、パソコン本体が倒れて、 故障の原因となることがあります。

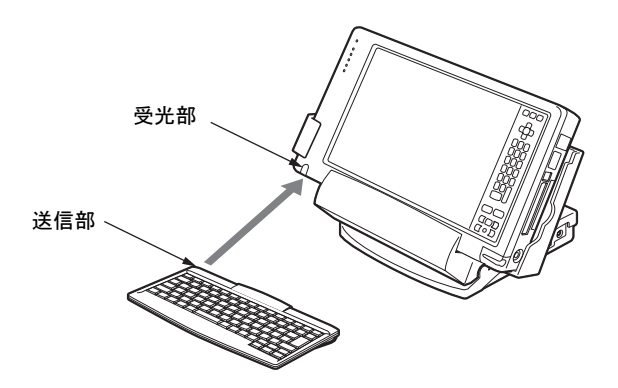

- ▶ ワイヤレスキーボードを使用する場合は、ポートリプリケータのキーボードコネクタには キーボードを接続しないでください。ポートリプリケータに接続したキーボードが優先さ れ、ワイヤレスキーボードが使用できなくなります。
- ▶ ワイヤレスキーボードを、パソコン本体の赤外線通信ポートに向けて操作しないでくださ い。特に赤外線通信中は、ワイヤレスキーボードを使用しないでください。赤外線通信ポー トが正常に動作しなくなります。
- ▶ 以下の場合、うまく通信できないことがあります。
	- ・ワイヤレスキーボードの送信部とパソコン本体が、真正面に向き合っていない場合 ・ワイヤレスキーボードの送信部とパソコン本体の距離が離れすぎていたり、間に遮断物
		- がある場合
	- ・テレビなどのリモコンや、ワイヤレス・ヘッドホンなどが近くで動作している場合
	- ・直射日光や、蛍光灯・白熱灯などの強い光がワイヤレスキーボードの送信部やパソコン 本体の受光部に当たっている場合
	- ・ワイヤレスキーボードの送信部やパソコン本体の受光部が汚れている場合
- ▶ ワイヤレスキーボードのボタンが押されたままになると、電池が短時間で消耗します。ワ イヤレスキーボードの上に物を載せたり、ひっくり返して放置しないでください。

## <span id="page-54-0"></span>ID の設定について

複数のワイヤレスキーボードを隣接して使用する場合は、混信を防ぐため、各ワイヤレスキー ボードに異なる ID を設定します。ID は、キーボードの【Fn】+左側の【Alt】+左側の  $[\text{Shift}] + [0] \sim [7]$ キーを押して設定します。

1 【Fn】+左側の【Alt】+左側の【Shift】+【0】~【7】キーで任意の ID をキー ボードに設定します。

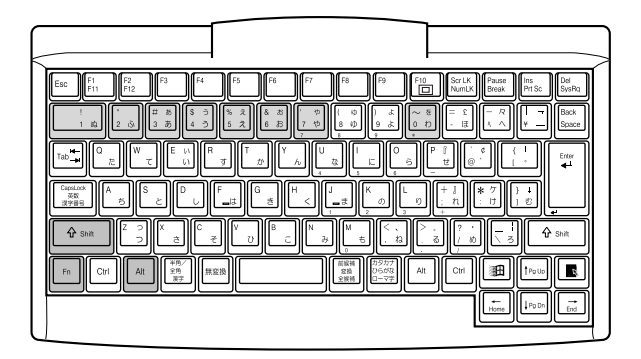

2 ワイヤレスキーボードをパソコン本体に向けて2回キー入力し、パソコン本体 に ID を認識させます。

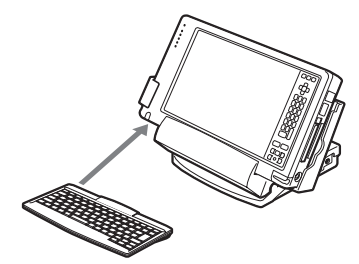

- ▶ ワイヤレスキーボードの工場出荷時の ID は "0"に設定されています。
- ▶ 以下の場合はパソコン本体に設定した ID は解除されます。
	- ・パソコン本体の電源を切ったとき
	- ・パソコン本体をスタンバイまたは休止状態にさせたとき
	- ・パソコン本体の強制終了スイッチでパソコン本体の電源を切ったとき
- ▶ 電源を入れた直後、またはレジューム直後のパソコン本体は、どのIDのワイヤレスキーボー ドからでもキー入力が可能であり、初めて受信したキーボードの ID がパソコン本体の ID となります。
- ▶ 動作状態のパソコン本体の ID 設定 (変更) は、パソコン本体とワイヤレスキーボードの ID が一致していないと行えません。
- ▶ ワイヤレスキーボードのキー入力が正常に行えなくなった場合は、いったん電池を取り出 し、数回キー入力を行ったあと、再度電池を入れてください。それでも正常に入力できな い場合は、電池の寿命と考えられます。新しい電池と交換してください。

# 電池交換について

ここでは、ワイヤレスキーボードの電池交換について説明します。ワイヤレスキーボードの電 池は、単 4 電池を 2 本使用します。

1 電池カバーを取り外します。

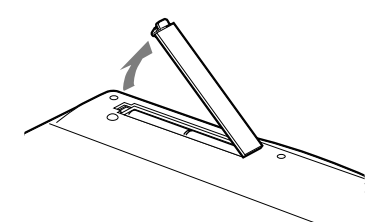

2 電池を取り出します。

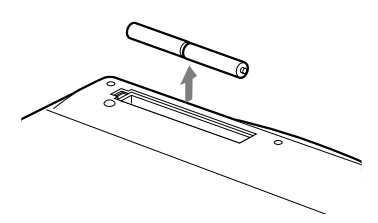

3 新しい電池を取り付けます。 電池のプラス(+)とマイナス(-)の向きを確認して正しく入れてください。

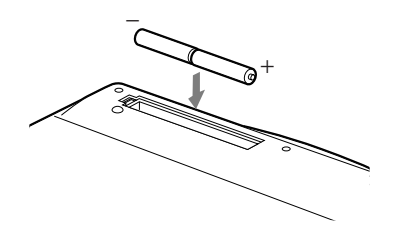

4 電池カバーを取り付けます。

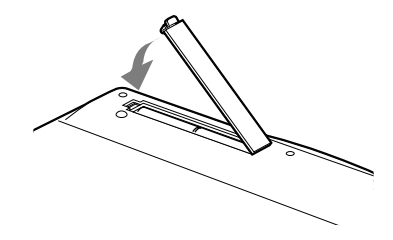

# 注意

- プラス(+)とマイナス(-)の向きを確認して、正しく入れてください。
- 消耗した電池と新しい電池を混ぜたり、種類の異なる電池を混ぜて使用しないでください。
- ワイヤレスキーボードを長期間使用しない場合は、電池の液漏れなどによるトラブルを防ぐた め、電池を取り出してください。万一液漏れしたときは、水に浸した布を固く絞って金具、周 囲を清掃し、その後、乾いた布で水分をよく拭き取ってください。
- 電池から漏れた液が体についたときは水でよく洗い流してください。また目や口に入ったとき は、よく洗い流した後、直ちに医師の診察を受けてください。
- 電池ボックスの端子をショートさせないでください。
- 電池を水や火の中に入れたり、分解しないでください。
- 電池を充電しないでください。
- 電池に直接ハンダ付けしないでください。
- 極端な温度条件下で保管しないでください。
- 強い衝撃を与えないでください。
- 電池を廃棄するときは、各自治体の指示に従ってください。

8重要

▶ ワイヤレスキーボードは、電池交換を行うと設定していた ID (·▶ [P.55](#page-54-0)) が初期値 (0)に 戻ります。電池交換後に任意の ID を再設定してください。

# USB キーボードの接続について

USB キーボードのコネクタを、パソコン本体右側面の USB コネクタに接続します。このとき、 コネクタの向きを確かめて、まっすぐ接続してください。

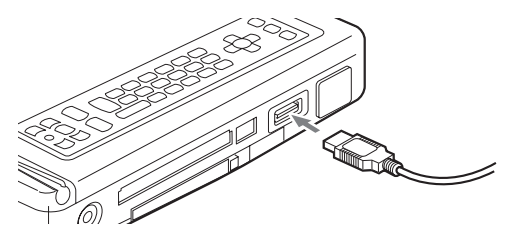

- 本パソコンは、別売の USB マウス(FMV-MO202L)、FDD ユニット(USB)(FMV-NFD51S) を使用することもできます。USB 機器の使用については以下の点に留意してください。 ・パソコン本体の電源が入った状態で取り付け/取り外しを行えます。なお、取り付け時
	- はコネクタをまっすぐ接続してください。
	- · FDD ユニット (USB) は、OS が起動している場合に使用できます。FDD ユニット (USB)では、起動ディスクを使用できません。

# 主なキーの名称と働き

〈ワイヤレスキーボード〉

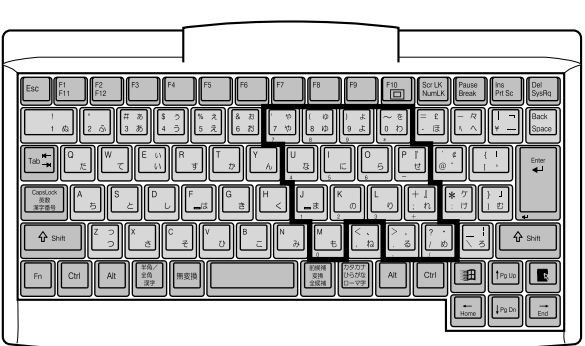

**■ およい : 文字キー** ■■: 制御キー

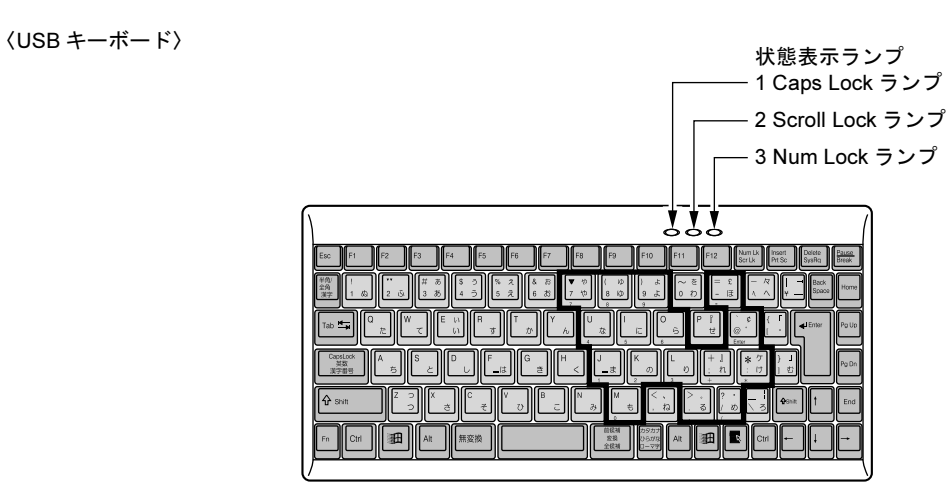

- ▶ 文字キーの一部を通常の状態と切り替えて、テンキーとして使えるようにするモードを「テ ンキーモード」といいます。テンキーモードの切り替えは、【Shift】+【Num Lk】キーで 行い、上図の太線で囲まれたキーがテンキーとなります。これらのキーで入力できる文字 は、各キーの前面にプリントされています。
- ▶ ワイヤレスキーボードで Caps Lock、Scroll Lock、Num Lock を切り替える場合は、必ずパ ソコン本体に向けて操作を行い、使用後は元の状態に戻してください。
- ▶ 状態表示ランプについて (USB キーボードのみ)
	- 1. Caps Lock ランプ 【Shift】+【Caps Lock】キーを押し、英大文字固定モードになったときに点灯します。
	- 2. Scroll Lock ランプ 【Scr Lk】キーを押すたびに点灯または消灯します。 3. Num Lock ランプ
		- 【Shift】+【Num Lk】キーを押し、キーボードがテンキーモードになったときに点灯 します。

【Esc】キー

ソフトウェアの実行中の動作を終了します。

 $[F1] \sim [F12]$   $\pm -$ 

アプリケーションごとに機能が異なります。

### $P$  POINT

▶ ワイヤレスキーボードの【F10】キーにプリントされている(□)はサポートしていま せん。

【Fn】キー

本パソコン独自のキーです。

【Space】キー

1 文字分の空白を入力するのに使用します(キーボード手前中央にある、何も書かれていな い横長のキーです)。

【↑】【↓】【←】【→】キー

カーソルを移動するときに使用します。

【Enter】キー

リターンキーまたは改行キーとも呼ばれます。改行したり、コマンドを実行したりします。

【Ctrl】キー

他のキーと組み合わせて使います。アプリケーションごとに機能が異なります。

【Shift】キー

他のキーと組み合わせて使います。

【Alt】キー

他のキーと組み合わせて使います。アプリケーションごとに機能が異なります。

【Caps Lock】キー

アルファベットを入力するときに使用します。【Shift】キーと一緒に押して、大文字/小文 字を切り替えます。

【Num Lk】キー

テンキーモードにするときに、【Shift】キーと一緒に押します。再度押すと解除します。

【Scr Lk】キー

アプリケーションごとに機能が異なります。【Fn】キーと一緒に押します。

【Prt Sc】キー

画面のハードコピーを取るときに押します。

【Pause】キー

画面の表示を一時的に止めるときなどに押します。

【Break】キー

アプリケーションごとに機能が異なります。

【Insert】キー

文字を入力するときに、「挿入モード」と「上書モード」を切り替えます。

【Del】キー

文字を削除するときに押します。

- また、【Ctrl】キーと【Alt】キーと一緒に押すと、本パソコンを再起動できます。
- 【Home】キー

カーソルを行の最初に移動するときに押します。

【Ctrl】キーと一緒に押すと、文章の最初に移動します。

#### 【End】キー

カーソルを行の最後に移動するときに押します。

【Ctrl】キーと一緒に押すと、文章の最後に移動します。

#### 【Pg Up】キー

前の画面に切り替えるときに押します。

### 【Pg Dn】キー

次の画面に切り替えるときに押します。

### 【Back Space】キー

カーソルを左へ移動し、文字を削除するときに押します。

#### 【SysRq】キー

アプリケーションでサポートしている場合、キーボードをリセットするときなどに使用しま す。【Alt】キーと一緒に押します。

### 【 11 】 キー

「スタート」メニューを表示したいときに押します。

#### 【 園 】キー

選択した項目のポップアップメニューを表示するときに押します。また、右タップ(…▶ [P.22](#page-21-0))と同じ役割をします。

# 9 携帯電話や PHS について

## 接続について

本パソコンは、USB コネクタに別売の携帯電話接続ケーブルなどで携帯電話や PHS を接続し、 移動体通信を行うことができます。

ここでは、携帯電話の接続について説明します。

# 注意

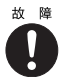

 ケーブルは本書および「ドライバーズ CD」内の「Fjusb」フォルダにある readme.txt をよくお 読みになり、正しく接続してください。 誤った接続状態で使用すると、パソコン本体および携帯電話や PHS が故障する原因となるこ とがあります。

#### *1* 携帯電話または PHS を接続します。

接続ケーブルで、携帯電話や PHS とパソコン本体右側面の USB コネクタを接続します。 このあと、接続ケーブルのドライバをインストールします。

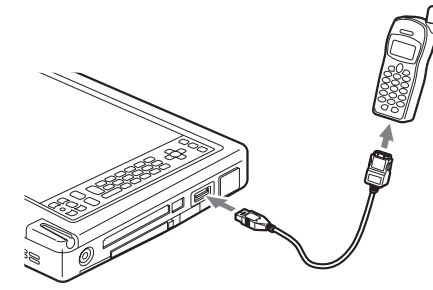

### $P$  POINT

- 「ドライバーズ CD」内の「Fjusb」フォルダにある readme.txt を必ずお読みください。
- ▶ お使いになれる携帯電話接続ケーブルは以下のとおりです。
	- ・携帯電話接続用 USB ケーブル(FMV-CBL11S、FMV-CBL101)
	- ・PHS 接続用 USB ケーブル(FMV-CBL12S、FMV-CBL102)
	- ・PHS 接続用 USB ケーブル(H" 対応)(FMV-CBL103)
	- ・cdmaOne 接続用 USB ケーブル(FMV-CBL104)

なお、別売のケーブルにドライバ CD が添付されている場合がありますが、別売のケー ブルに添付されている CD は使用しないでください。

- ▶ 各コネクタを接続する場合は、コネクタの向きを確かめて、まっすぐ接続してください。
- 携帯電話または PHS からケーブルを取り外す場合は、必ずコネクタの両側、または上側の ボタンを押しながら取り外してください。破損の原因となります。

# 10 セキュリティについて

## 修重要

▶ セキュリティ機能は完全な本人認識・照合を保証するものではありません。当社ではセキュ リティ機能を使用されたこと、または使用できなかったことによって生じるいかなる損害 に関しても、一切の責任を負いかねますのであらかじめご了承ください。

# スマートカードについて

本パソコンでは、スマートカードが使用できます。

BIOS の起動時、Windows の起動時やアプリケーションの起動時に、パスワードなどのセキュ リティ情報を登録したスマートカードをセットすることにより、本パソコンが使用できるよう になります。

- ▶ スマートカードの取り扱いについては、『スマートカードホルダー取扱説明書』をご覧くだ さい。
- ▶ スマートカードホルダーは、PC カードスロットにセットします ( · ▶ [P.37\)](#page-36-0)。
- ▶ スマートカードホルダーをセットしてからパソコン本体の電源を入れてください。また、 スマートカードホルダーは、パソコンを使用中は絶対に取り外さないでください。

Memo

# 第 *3* 章

# BIOS セットアップ

BIOSセットアップというプログラムについて説 明しています。また、本パソコンのデータを守 るためにパスワードを設定する方法についても 説明しています。なお、BIOS セットアップの仕 様は、改善のために予告なく変更することがあ ります。あらかじめご了承ください。

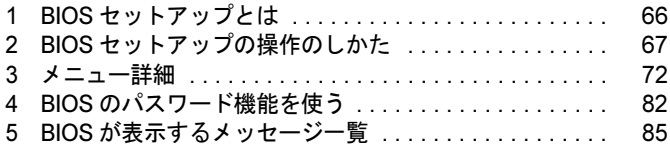

# <span id="page-65-0"></span>1 BIOS セットアップとは

BIOS セットアップとは、本パソコンの環境を設定するためのプログラムです。本パソコンご 購入時は、すでに最適なハードウェア環境に設定されています。通常の使用状態では、BIOS セットアップで環境を設定(変更)する必要はありません。

BIOS セットアップの設定は、以下の場合などに行います。

- 特定の人だけが本パソコンを使用できるように、パスワード(暗証番号)を設定するとき
- 起動時の自己診断テスト(POST)で BIOS セットアップに関するエラーメッセージが表示さ れたとき

### 8 重 要

▶ BIOS セットアップの設定項目の詳細については、BIOS セットアップ画面 (·•▶ [P.67](#page-66-1))の 「項目ヘルプ」をご覧ください。

### **POINT**

- ▶ BIOS セットアップで設定した内容は、パソコン本体内部の CMOS RAM と呼ばれるメモリ に記憶されます。この CMOS RAM は、バックアップ用バッテリによって記憶した内容を 保存しています。BIOS セットアップを正しく行っても、パソコン本体の起動時に「シス テム CMOS のチェックサムが正しくありません。標準設定値が設定されました。」という メッセージが表示される場合は、バックアップ用バッテリが消耗して、CMOS RAM に設 定内容が保存されていないことが考えられますので、「富士通パーソナル製品に関するお問 合せ窓口」にご連絡ください。
- ▶ 起動時の自己診断テスト中は不用意に電源を切らないでください。 本パソコンは、自己診断テスト中の異常終了の回数を数えており、3 回続いた場合は 4 回目の起動時に「前回の起動が正常に完了しませんでした。」というメッセージを表示 します。
- ▶ 起動時の自己診断テスト (POST) 本パソコンの電源を入れたときや再起動したときに、ハードウェアの動作に異常がな いかどうか、どのような周辺機器が接続されているかなどを自動的に調べます。これ を「起動時の自己診断テスト」(POST : Power On Self Test)といいます。

# <span id="page-66-0"></span>2 BIOS セットアップの操作のしかた

## BIOS セットアップを起動する

BIOS セットアップの各設定は、ペンまたは別売のキーボードで行います。

- 1 作業を終了してデータを保存します。
- 2 状態表示LEDのHDDアクセスLEDがグリーン点灯していないことを確認し、本 パソコンを再起動します。 「スタート」ボタン→「Windows の終了」の順にタップし、「再起動する」を選択して 「OK」をタップします。
- 3 「FUJITSU」のロゴマークが表示され、画面の下に「< ESC >キー:自己診断画 面 / < F12 >キー:起動メニュー / < F2 >キー:BIOS セットアップ」または 「< ESC >、タップ:診断画面 / < F12 >、トリプル:起動メニュー/ < F2 >、 ダブル:BIOS セットアップ」と表示されたら、画面の適当な場所をダブルタッ プするか、キーボード(別売)接続時は【F2】キーを押してください。 BIOS セットアップ画面が表示されます。

<span id="page-66-1"></span>BIOS セットアップ画面の各部の名称と役割は、以下のとおりです。

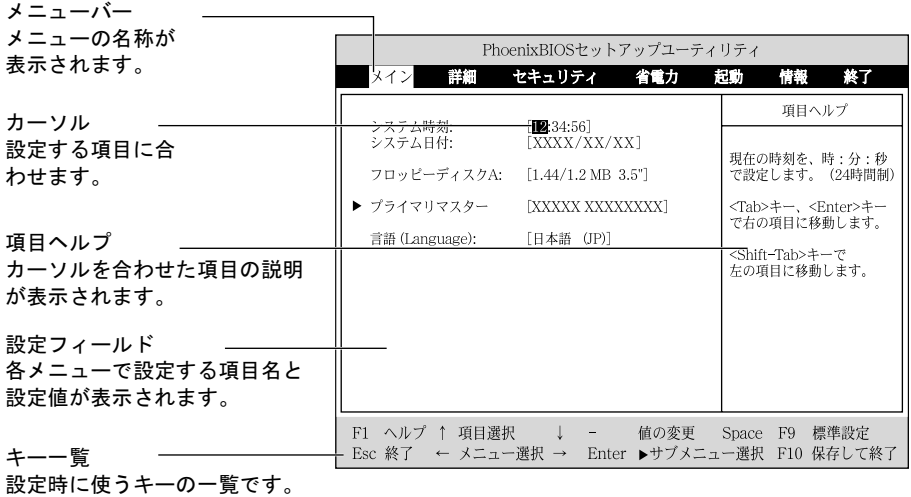

- ▶ BIOS セットアップの画面ではなく OS が起動してしまった場合は、起動が完了するのを 待って、もう一度手順 2 からやり直してください。
- ▶ 手順3で【F12】キーを押すかトリプルタップすると、「起動メニュー」が表示され、起動 するドライブを選択することができます。また、〈BIOS セットアップを起動〉を選択す ると、BIOS セットアップの「メイン」メニューが表示されます。

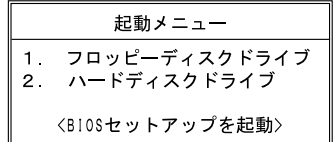

## BIOS セットアップの設定方法

BIOS セットアップの各設定は、ペンまたは別売のキーボードで行います。ここでは一般的な 操作方法を説明します。

### ■ ペンで設定する場合

### $P$  POINT

▶ ペンで軽く画面を1回押すことをタップ、2回続けて押すことをダブルタップといいます。

ペンで設定する場合は、設定したい項目を直接タップするか、セットアップ画面の下端に表示されている設定バーをタップします。

- 項目を直接操作する場合 変更したい項目の設定値をタップすると、設定値が反転表示されます。再度タップすると、 次の設定値が表示されます。希望の設定値が表示されるまでタップしてください。
- 設定バーで操作する場合 次のように割り当てられています。各項目をタップして、設定値を変更します。

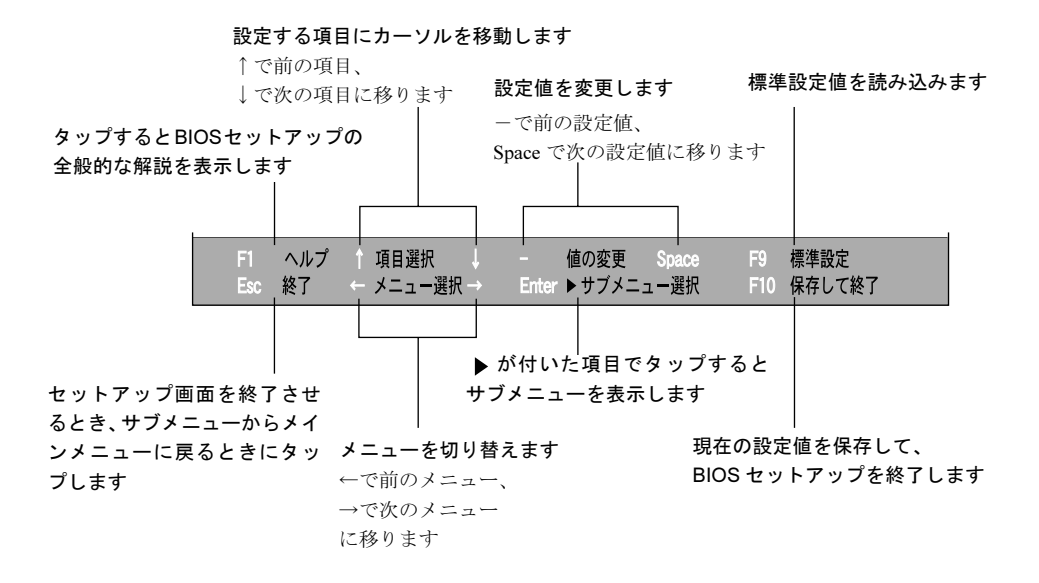

### $P$  POINT

▶ サブメニューを表示しているときはメニューバーの「サブメニュー終了」をタップしても、 1 つ上のメニュー画面に戻ります。

## ■ キーボードで設定する場合

設定時に使用するキーの役割は、以下のとおりです。

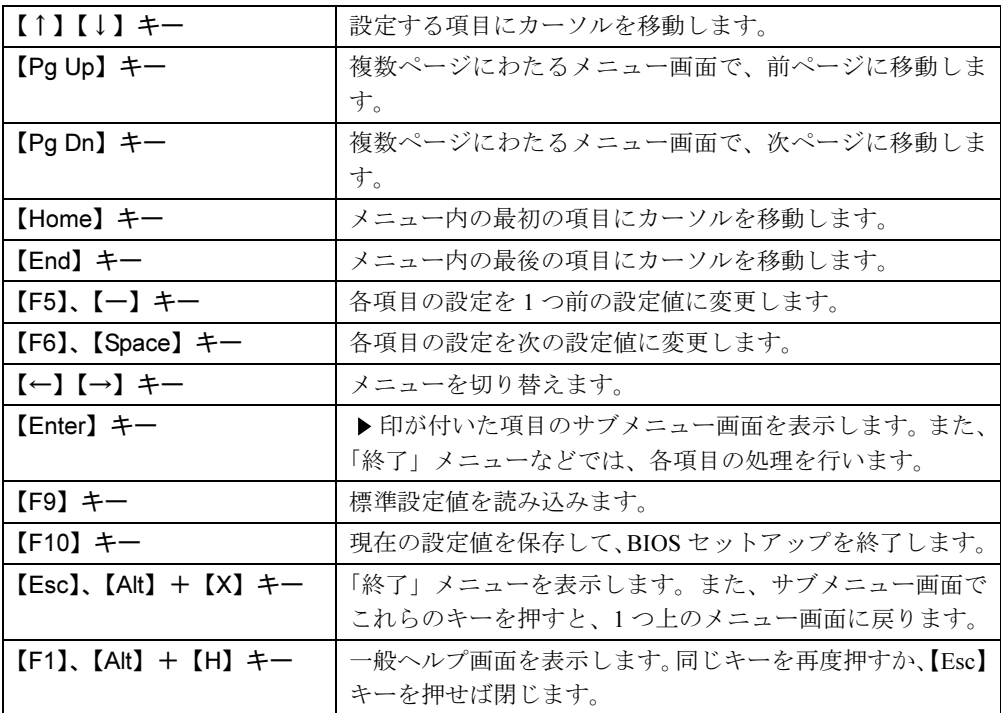

 $P$  POINT

ここでいう【-】キーは のことです。

## BIOS セットアップを終了する

変更した設定を有効にするためには、設定内容を CMOS RAM に保存しておく必要がありま す。以下の操作を行って、設定内容を保存してから BIOS セットアップを終了してください。

- 1 「終了」をタップします。 「終了」メニューが表示されます。
- 2 「変更を保存して終了する」を選択し、タップします。

次のメッセージが表示されます。

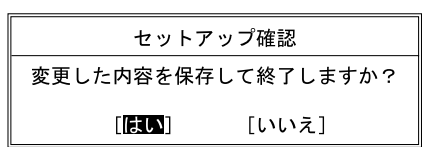

3 「はい」を選択し、タップします。

すべての設定値が保存されたあと、BIOS セットアップが終了し、本パソコンが再起動 されます。

### **POINT**

- サブメニューを表示している場合は、「終了」メニューが表示されるまで、「サブメニュー 終了」を 1 ~ 2 回タップしてください。
- ▶ 設定を変更しないで終了する場合は、「終了」メニューで「変更を保存せずに終了する」を 選択して終了してください。
- ▶ 次の操作をすると、いったん設定内容を保存したあと、続けて他の項目を設定できます。 1. 「終了」メニューの「変更を保存する」を選択し、タップします。
	- 「変更した内容を保存しますか?」というメッセージが表示されます。
	- 2. 「はい」を選択し、タップします。

# <span id="page-71-0"></span>*3* メニュー詳細

### メインメニュー

「メイン」メニューでは、日時の設定と、ドライブやメモリの機能などの設定を行います。

- □システム時刻
- □システム日付
- □フロッピーディスク A
- □プライマリマスター

### $P$  POINT

- ▶ 「終了」メニューの「標準設定値[を読み込](#page-80-0)む」( •• ▶[P.81](#page-80-0)) を実行した直後は、「プライマリ マスター」、「プライマリスレーブ」の項目の自動設定が行われていません。BIOS セット アップを再起動すると、各項目が自動設定されます。
- タイプ

#### $P$  POINT

- ▶ 通常は「自動」に設定してください。
- シリンダ数
- ヘッド数
- セクタ数

### **POINT**

- ▶ シリンダ数、ヘッド数、セクタ数を設定する場合は正しく行ってください。間違って設定 すると、正常に動作しなくなります。
- ▶「タイプ」を「自動」に設定した場合は、シリンダ数、ヘッド数、セクタ数は表示されません。
- 最大容量
- マルチセクタ転送
- LBA モード制御
- PIO 転送モード
- DMA 転送モード

#### □言語(Language)

### $\rho$  point

▶ 設定と同時に画面表示が切り替わり、次に設定を変更するまで同じ言語で表示されます。
## <span id="page-72-0"></span>詳細メニュー

「詳細」メニューでは、デバイスの設定などを行います。

#### □プラグアンドプレイ対応 OS

#### □デバイス設定の保護

□シリアル/パラレルポート設定

#### $P$  POINT

- ▶ I/O ポートアドレス、割り込み番号、DMA チャネルは、複数のデバイスに同じ設定値を割 り当てないように注意してください。同じ設定値を割り当てると、項目名の左に\*が表示 されます。
- シリアルポート
	- ・I/O アドレス
	- ・割り込み番号
- 赤外線通信ポート
	- ・モード

#### $P$  POINT

- ▶ 「FIR」に設定する場合は、高速モードに対応したアプリケーションが必要です。また、FIR 用の「I/O アドレス」と「DMA チャネル」も設定してください。
- ・I/O アドレス
- ・割り込み番号
- ・I/O アドレス
- ・DMA チャネル
- パラレルポート
	- ・モード
	- ・I/O アドレス
	- ・割り込み番号
	- ・DMA チャネル

#### $P$  POINT

▶ DMA チャネルは、「モード」の項目を「ECP」に設定したときに表示されます。通常「DMA チャネル」は「DMA 1」に設定してください。「DMA 3」は、標準設定値では赤外線通信 ポートの FIR 用に割り当てられています。

#### □キーボード/マウス設定

- 起動時の Numlock 設定
- ホットプラグ

#### $P$  POINT

- ▶ PS/2 規格のマウスやキーボードのみ有効です。
- ▶ マウスやキーボードによっては、ホットプラグに対応していない場合があります。動作中 のパソコン本体にマウスやキーボードを接続しても認識されない場合は、一度取り外し、 しばらくしてから再度接続してください。それでも認識されない場合は、パソコン本体の 電源を切るか、パソコン本体をスタンバイまたは休止状態にして接続してください。
- ▶ ホットプラグ機能を有効にした状態で、お使いのキーボードやマウスの動作に異常が見ら れる場合は、ホットプラグ機能を無効にしてください。
- ▶ 拡張キーボード/マウスコネクタに、『バーコードリーダ (FMV-BCR101)』、『バーコード タッチリーダ(FMV-BCR201)』、『磁気カードリーダ(FMV-MCR101)』などの入力装置を 接続する場合は、ホットプラグを「使用しない」に設定してください。また、「省電力[モー](#page-77-0) [ド](#page-77-0)」( •• ▶[P.78](#page-77-0))の設定も「使用しない」に設定してください。
- USB キーボード/マウス

#### □ディスプレイ設定

ディスプレイ

#### $P$  POINT

- ▶ 本パソコンの起動後はコントロールエリアの □ で切り替えることができます。また、OS の「画面のプロパティ」でも切り替えることができます(•▶ 『ソフトウェアガイド』参照)。
- 全体表示

#### □その他の内蔵デバイス設定

- <span id="page-73-0"></span>● フロッピーディスクコントローラ
- IDE コントローラ
- 内蔵 LAN デバイス

#### $P$  POINT

- ▶ 本項目が「自動」に設定されている場合、バッテリ運用で本パソコンを起動すると、本パ ソコンは LAN ケーブルの接続を確認します。このとき、LAN ケーブルが接続されていな いと、本パソコンは省電力のため内蔵 LAN デバイスを使用禁止にします。
- 内蔵モデム

#### □PCI 設定

- 割り込み番号の予約
	- $\cdot$  IRQ 3  $\sim$  IRQ 15

#### □CPU 設定

● プロセッサシリアルナンバ

#### $P$  POINT

- ▶ Intel プロセッサ・シリアルナンバ・コントロールユーティリティを使用する場合は、「使用 する」に設定してください。「使用しない」に設定した場合、Intel プロセッサ・シリアル ナンバ・コントロールユーティリティなどのユーティリティで Enabled に設定できなくな ります(本パソコンには Intel プロセッサ・シリアルナンバ・コントロールユーティリティ は添付されていません。詳細については、<http://www.intel.com/jp/pentiumiii/> をご覧くださ  $\mathsf{L}(\lambda)$ .
- Intel (R) SpeedStep (TM) テクノロジ

#### □イベントログ設定

- イベントログ領域の状態
- イベントログ内容の状態
- イベントログの表示

#### $P$  POINT

- イベントログメッセージで、「POST エラー:XXXXXXXX XXXXXXXX」というメッセージ が表示された場合は、「富士通パーソナル製品に関するお問合せ窓口」にご連絡ください。 それ以外のメッセージは、本パソコンの使用には特に問題のないメッセージです。
- イベントログ
	- ・システム起動
- イベントログの消去
- イベントログのマーク

<span id="page-74-0"></span>□コントロールエリア

## <span id="page-75-1"></span>セキュリティメニュー

「セキュリティ」メニューでは、本パソコンを特定の人だけが使用できるよう設定を行います。

#### □管理者用パスワード

#### □ユーザー用パスワード

#### □管理者用パスワード設定

#### $P$  POINT

- ▶ 次の項目は、管理者用パスワードが設定されている場合に設定できます。
	- ユーザー用パスワード設定
	- ユーザー用パスワード文字数
	- 起動時のパスワード
	- 取外し可能なディスクからの起動
	- フロッピーディスクアクセス
	- ハードディスクセキュリティ
	- 所有者情報

#### □ユーザー用パスワード設定

#### $P$  POINT

▶ 管理者用パスワードとユーザー用パスワードの両方が設定されている状態で、ユーザー用 パスワードで BIOS セットアップに入ると、設定値がグレーで表示される項目があります。 グレー表示される項目は、ユーザー用パスワードでは変更できません。

#### <span id="page-75-0"></span>□ユーザー用パスワード文字数

#### $P$  POINT

▶ 本項目はユーザー用パスワードでBIOSセットアップに入った場合のみ有効です。管理者用 のパスワードでBIOSセットアップに入った場合は、最低文字数より少ない文字をユーザー 用パスワードとして設定することができます。

□起動時のパスワード

□取外し可能なディスクからの起動

#### <span id="page-76-0"></span>□フロッピーディスクアクセス

#### $P$  POINT

- ▶ 本項目は、BIOS 経由でアクセスしない OS では、正しく動作しません。
- ▶ 別売の FDD ユニット (USB) へのアクセス制限はできません。

#### □スマートカードによるロック

#### 1%重要

- ▶ 本項目は、スマートカードホルダーをセットしている場合のみ表示されます。
- ▶ 本項目を「使用する」に設定すると、次の項目が設定できなくなります。 ・管理者用パスワード設定
	- ・ユーザー用パスワード設定
	- ・ユーザー用パスワード文字数

#### □ハードディスクセキュリティ

● プライマリマスター

### 18重要

▶ 本パソコンでセキュリティを設定したハードディスクは、他のパソコンに接続しても使用 できません。使用する場合は、本パソコンで設定した管理者用パスワードもしくはユーザー 用パスワードの設定が必要となります。

#### □所有者情報

#### $P$  POINT

- ▶ 管理者用パスワードが設定されていない場合は、「所有者情報」の各項目は表示されます が、選択できません。
- 所有者情報
- 所有者情報設定
- 文字色
- 背景色

□ハードディスク起動セクタ

#### $P$  POINT

- ▶ OS をインストールするときは、必ず「通常動作」に設定してください。
- ▶ この設定は、BIOS を経由しないで直接ハードディスクにアクセスする OS では、動作しま せん。

## <span id="page-77-1"></span>省電力メニュー

「省電力」メニューでは、省電力モードに関する設定を行います。

省電力モードは、本パソコンの電源を入れた状態で一定時間使用しなかった場合に、消費する 電力を減らして待機する機能です。

#### $P$  POINT

- ▶ ACPI に対応した OS では、項目によっては設定が無効になることがあります。詳しくは各 項目の説明をご覧ください。
- ▶ BIOS セットアップでは、Windows 98 の「スタンバイ」を「サスペンド」、「休止状態」を 「Save To Disk」と表記しています。

#### <span id="page-77-0"></span>□省電力モード

#### **POINT**

- ▶ ACPI に対応した OS では本項目は無効になります。
- ハードディスク省電力

#### $P$  POINT

- ▶ ACPI に対応した OS では本項目は無効となり、「電源の管理のプロパティ」の「電源設定」 タブの「ハードディスクの電源を切る」の設定が有効になります。
- ディスプレイ省電力

#### $P$  POINT

- ▶ ACPI に対応した OS では本項目は無効となり、「電源の管理のプロパティ」の「電源設定」 タブの「モニタの電源を切る」の設定が有効になります。
- スタンバイタイマー

#### $P$  POINT

- ▶ ACPI に対応した OS では本項目は無効になります。
- サスペンドタイマー

#### $P$  POINT

▶ ACPI に対応した OS では本項目は無効となり、「電源の管理のプロパティ」の「電源設定」 タブの「システムスタンバイ」の設定に従って、スタンバイします。

#### □ サスペンド動作

#### $P$  POINT

▶ ACPI に対応した OS では本項目は無効となり、「電源の管理のプロパティ」の「詳細」タブ の「電源ボタン」の設定が有効になります。

● 自動 Save To Disk

#### $P$  POINT

▶ ACPI に対応した OS では本項目は無効になります。

#### □モデム着信によるレジューム

#### $P$  POINT

▶ ACPI に対応した OS では本項目は無効となり、通信ソフトの設定が有効になります。

#### □時刻によるレジューム

#### $P$  POINT

▶ ACPI に対応した OS では本項目は無効となり、「タスクスケジューラ」の設定が有効になり ます。

#### □レジューム時刻

#### $P$  POINT

▶ ACPI に対応した OS では本項目は無効となり、「タスクスケジューラ」の設定が有効になり ます。

#### □詳細設定

● サスペンド/レジュームスイッチ

#### $P$  POINT

- ▶ ACPI に対応した OS では本項目は無効となり、「電源の管理のプロパティ」の設定が有効に なります。
- LAN によるレジューム

#### $P$  POINT

- ▶ ACPI に対応した OS では本項目は無効になります。
- シリアルマウス

#### $P$  POINT

▶ ACPI に対応した OS では本項目は無効になります。

### <span id="page-79-1"></span>起動メニュー

「起動」メニューでは、本パソコンの起動時の動作についての設定を行います。

#### □高速起動

#### <span id="page-79-0"></span>□起動時の自己診断画面

□ネットワークサーバからの起動

#### □起動デバイスの優先順位

- フロッピーディスクドライブ
- ハードディスクドライブ
- Intel(R) Boot Agent Version 4.0.12

#### $P$  POINT

 利用可能な起動可能デバイスが、起動時の検索順序の高い順にリストされます。ただし、 「Intel(R) Boot Agent Version 4.0.12」は、内蔵 LAN デバイスが使用可能な状態で「ネット ワークサーバからの起動」が「使用する」に設定されている場合に表示されます。なお、 「ネットワークサーバからの起動」を「使用する」に設定した場合、「Intel(R) Boot Agent Version 4.0.12」の優先順位は、再起動後に設定可能となります。

### <span id="page-79-2"></span>情報メニュー

「情報」メニューには、BIOS セットアップやパソコン本体についての情報が表示されます。設 定を変更することはできません。

□ BIOS 版数

□ BIOS 日付

□ BIOS 領域

□CPU タイプ

□CPU 速度

□L1 キャッシュ

□L2 キャッシュ

#### □全メモリ容量

● メモリスロット

## <span id="page-80-1"></span>終了メニュー

「終了」メニューでは、設定値の保存や読み込み、BIOS セットアップの終了などを行います。

#### □変更を保存して終了する

設定した内容を CMOS RAM に保存して BIOS セットアップを終了します。

#### □変更を保存せずに終了する

設定した内容を CMOS RAM に保存しないで BIOS セットアップを終了します。

#### <span id="page-80-0"></span>□標準設定値を読み込む

すべての項目を標準設定値(ご購入時の設定)にします。

#### □変更前の値を読み込む

すべての項目について、CMOS RAM から変更前の値を読み込み、変更を取り消します。

#### □変更を保存する

変更した内容をカスタム設定値として保存します。

## <span id="page-81-1"></span>4 BIOS のパスワード機能を使う

#### ここでは、本パソコンのデータを守るためのパスワード機能について説明します。

本パソコンは、他人による不正使用を防止するために、パスワードを設定することができま す。パスワードを設定すると、正しいパスワードを知っている人以外は本パソコンを使用でき なくなります。

## パスワードの種類

<span id="page-81-2"></span>本パソコンで設定できるパスワードは次の <sup>2</sup> つです。

- 管理者用パスワード 本パソコンをご購入になった方などが使用するパスワードです。パスワード機能を使用す るときは必ず設定してください。
- <span id="page-81-4"></span>● ユーザー用パスワード 「管理者」以外で本パソコンをお使いになる方が使用するパスワードです。「管理者用パス ワード」を設定した場合のみ設定できます。

#### <span id="page-81-3"></span><span id="page-81-0"></span>パスワードを設定する

パスワードの設定は、BIOS セットアップで行います。パスワードの設定方法は、次のとおり です。

1 「セキュリティメニュー」の「管理者用パスワード設定」、または「ユーザー用 パスワード設定」を選択して「Enter」をタップします。

パスワード入力用のウィンドウが表示されます。

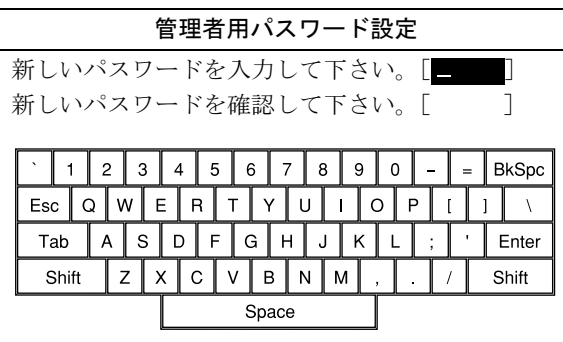

#### 2 8 桁までのパスワードを入力します。

入力できる文字種はアルファベットと数字です。入力した文字は表示されず、代わりに「■」が表示されます。 また、一般利用者用のパスワードの最低文字数は、「[ユーザー用パスワード文字数」](#page-75-0)( ·● ▶ [P.76](#page-75-0)) で設定することができます。

- 3 パスワードを入力したら「Enter」をタップします。 「新しいパスワードを確認して下さい。」にカーソルが移り、パスワードの再入力を求め られます。
- 4 手順 2 で入力したパスワードを再度入力して「Enter」をタップします。 「セットアップ通知」と書かれたウィンドウが表示されます。
- 5 「継続」をタップして、設定を終了します。

再入力したパスワードが間違っていた場合は、「セットアップ警告」と書かれたウィンドウが表示されます。「継続」をタップして、手順 <sup>2</sup> からやり直してください。 パスワードの設定を中止するときは、「Esc」をタップしてください。

#### ■ パスワード設定後のパソコンの起動

パスワードを設定すると、設定状態によって次の場合にパスワードの入力を要求されます。

- BIOS セットアップを起動するとき
- 本パソコンを起動するとき

パスワードの入力を要求するウィンドウが表示されたら、パスワードを入力し、「Enter」を タップしてください。

#### $P$  POINT

- ▶ 誤ったパスワードを3回入力すると、「システムは使用できません」と表示されて、警告音 が鳴ります。この場合は、本パソコンへのアクセスはすべて無効になるので、強制終了ス イッチを押して本パソコンの電源をいったん切ってから再び電源を入れ、正しいパスワー ドを入力してください。
- ▶ 「電源の管理のプロパティ」で、「スタンバイ状態から回復するときにパスワードの入力を 求める」の設定を有効に設定した場合は、レジューム時のパスワードを設定できます。た だし、この場合は Windows のパスワードを入力してください。

## パスワードを忘れてしまったら

管理者用パスワードを忘れるとパスワード機能を解除できなくなり、修理が必要になります。 設定したパスワードを忘れないように何かに書き留め、安全な場所に保管しておくことをお勧 めします。なお、管理者用パスワードを忘れてしまった場合は、「富士通パーソナル製品に関 するお問合せ窓口」までご連絡ください。

### <span id="page-83-3"></span>パスワードを変更する/削除する

#### ■ パスワードを変更する

設定したパスワードを変更するときは、以下の操作を行ってください。

- 1 「[パスワードを設定する」](#page-81-0)の手順1 (·▶ [P.82](#page-81-0)) を行います。
- 2 設定してあるパスワードを入力し、「Enter」をタップします。 「新しいパスワードを入力して下さい。」にカーソルが移ります。
- <span id="page-83-0"></span>3 8 桁までの新しく設定したいパスワードを入力し、「Enter」をタップします。 「新しいパスワードを確認して下さい。」にカーソルが移り、パスワードの再入力を求め られます。
- <span id="page-83-1"></span>4 [手順](#page-83-0) 3 で入力したパスワードを再度入力して「Enter」をタップします。 「変更が保存されました。」というウィンドウが表示されます。
- 5 「継続」をタップして、設定を終了します。 再入力したパスワードが間違っていた場合は、「セットアップ警告」と書かれたウィン ドウが表示されます。「継続」をタップして[、手順](#page-83-0) <sup>3</sup> からやり直してください。 パスワードの設定を中止するときは、「Esc」をタップしてください。

#### $P$  POINT

▶ 誤ったパスワードを3回入力すると、「システムは使用できません」と表示されて、警告音 が鳴ります。この場合は、本パソコンへのアクセスはすべて無効になるので、強制終了ス イッチを押して本パソコンの電源をいったん切ってから再び電源を入れ、正しいパスワー ドを入力してください。

#### <span id="page-83-2"></span>■ パスワードを削除する

設定したパスワードを削除するときは、「パスワードを変更する」の[手順](#page-83-0) <sup>3</sup> <sup>~</sup> [4](#page-83-1) <sup>で</sup>何も入力せ ずに、「Enter」をタップしてください。

#### $P$  POINT

▶ ユーザーがユーザー用パスワードを削除できるのは、ユーザー用パスワード文字数設定が 0 のときだけです。0 以外の時は、パスワード文字数不足のメッセージが表示されます。

## <span id="page-84-0"></span>5 BIOS が表示するメッセージ一覧

### メッセージが表示されたときは

エラーメッセージが表示された場合は、次の手順に従って処置をしてください。

1 BIOS セットアップを再実行します。 BIOS セットアップに関するエラーメッセージが表示された場合は、BIOS セットアップ の各項目を正しい値に設定してください。 <sup>そ</sup>れでもメッセージが表示される場合には、BIOS セットアップの設定値をご購入時の 設定に戻して起動し直してください (…▶ [P.81](#page-80-0))。

2 周辺機器を取り外します。

周辺機器を取り付けている場合には、すべての周辺機器を取り外し、パソコン本体をご 購入時の状態にして動作を確認してください。 それでも同じメッセージが表示される場合には、「富士通パーソナル製品に関するお問 合せ窓口」またはご購入元にご連絡ください。

3 取り外した周辺機器を、1 つずつ取り付けます。

取り外した周辺機器<sup>を</sup> <sup>1</sup> つずつ取り付けて起動し直し、動作を確認してください。 また、割り込み番号(IRQ)を使用する周辺機器を取り付けたときは、割り込み番号が 正しく割り当てられるように、設定を確認してください。このとき、各周辺機器のマ ニュアルや、ユーティリティソフトがある場合にはそれらのマニュアルも、あわせてご 覧ください。

上記の処理を実行しても、まだ同じメッセージが表示される場合は、本パソコンが故障してい る可能性があります。「富士通パーソナル製品に関するお問合せ窓口」またはご購入元にご連 絡ください。

### <span id="page-85-0"></span>メッセージ一覧

本パソコンは、自動的に故障を検出します。故障の検出は、通常 POST (…▶ [P.23](#page-22-0)) 時に行わ れます。本パソコンが表示するメッセージの一覧は、以下のとおりです。

#### $P$ POINT

- ▶ キー操作については、キーボード(別売)が必要です。
- ▶ メッセージ中の「n」「x」「z」には数字が表示されます。

#### <span id="page-85-1"></span>■ 正常時のメッセージ

- <ESC>キー: 自己診断画面/<F12>キー: 起動メニュー/<F2>キー: BIOSセットアップ 起動時の「FUJITSU」のロゴマークが表示されているとき、画面の下に表示されます。こ のメッセージが表示されている間に【Esc】キーを押すと起動時の自己診断画面が表示され、 【F2】キーを押すと BIOS セットアップが起動します。また、【F12】キーを押すと「起動メ ニュー」画面 ( •▶ [P.68](#page-67-0)) が表示されます。
- < Esc >、 タップ : 診断画面 / < F12 >、 トリプル : 起動メニュー/ < F2 >、 ダブル : BIOS セットアップ 起動時の「FUJITSU」のロゴマークが表示されているとき、画面の下に表示されます。こ のメッセージが表示されている間に画面をタップすると起動時の自己診断画面が表示さ れ、画面をダブルタップすると BIOS セットアップが起動します。また、画面をトリプル タップすると「起動メニュー」画面 (••▶[P.68](#page-67-0)) が表示されます。
- **<F12 >キー:起動メニュー / <F2 >キー:BIOS セットアップ** 起動時の自己診断画面の下に表示されます。このメッセージが表示されている間に【F12】 キーを押すと「起動メニュー」画面 (·•▶ [P.68](#page-67-0)) が表示され、【F2】キーを押すと BIOS セッ トアップが起動します。
- < F12 >、トリプル:起動メニュー / < F2 >、ダブル:BIOS セットアップ 起動時の自己診断画面の下に表示されます。このメッセージが表示されている間に画面を トリプルタップすると「起動メニュー」画面 (·▶ [P.68](#page-67-0)) が表示され、画面をダブルタップ すると BIOS セットアップが起動します。
- BIOS セットアップを起動しています ... BIOS セットアップの起動中に表示されます。
- nnnM システムメモリテスト完了。 システムメモリのテストが、正常に完了したことを示しています。
- nnnnK メモリキャッシュテスト完了。 キャッシュメモリのテストが、正常に完了したことを示しています。
- システム BIOS がシャドウメモリにコピーされました。 <sup>シ</sup>ステム BIOS が、シャドウ用のメモリに正常にコピーされたことを示しています。
- マウスが初期化されました。 マウス機能が初期化され、外部マウスが使えるようになったことを示しています。

● ペンが初期化されました。 ペン機能が初期化され、ペンが使えるようになったことを示しています。

#### $P$  POINT

 正常時のメッセージを表示させる場合は、「FUJITSU」のロゴマークが表示されていると きに、画面をタップします。また、常に表示させる場合は、「起動」メニューの「起動時の 自己診断画面」の項目を「表示する」に設定してください ( •● [P.80](#page-79-0))。

#### <span id="page-86-0"></span>■ エラーメッセージ

システムメモリエラー。オフセットアドレス : xxxx

#### 誤りビット : zzzz zzzz

<sup>シ</sup>ステムメモリのテスト中に、アドレ<sup>ス</sup> xxxx でエラーが発見されたことを示しています。 メモリを増設しているときは、メモリを取り外して、もう一度電源を入れ直してください。 メモリを取り外しても本メッセージが表示されるときは、「富士通パーソナル製品に関する お問合せ窓口」またはご購入元にご連絡ください。

●拡張メモリエラー。オフセットアドレス : xxxx

#### 誤りビット : zzzz zzzz

拡張メモリのテスト中に、アドレ<sup>ス</sup> xxxx でエラーが発見されたことを示しています。 メモリを増設しているときは、メモリが正しく取り付けられているか、または弊社純正品 かを確認してください。

それでも本メッセージが表示されるときは、「富士通パーソナル製品に関するお問合せ窓 口」またはご購入元にご連絡ください。

メモリキャッシュのエラーです。-- キャッシュは使用できません。

キャッシュメモリのテスト中に、エラーが発見されたことを示しています。 電源を入れ直しても本メッセージが表示されるときは、「富士通パーソナル製品に関するお 問合せ窓口」またはご購入元にご連絡ください。

キーボードコントローラのエラーです。

キーボードコントローラのテストで、エラーが発生したことを示しています。 電源を入れ直しても本メッセージが表示されるときは、「富士通パーソナル製品に関するお 問合せ窓口」またはご購入元にご連絡ください。

キーボードエラーです。

キーボードテストで、エラーが発生したことを示しています。 キーボードを接続しているときは、正しく接続されているかを確認し、もう一度電源を入 れ直してください。それでも本メッセージが表示されるときは、「富士通パーソナル製品に 関するお問合せ窓口」またはご購入元にご連絡ください。

フロッピーディスク A のエラーです。

フロッピーディスクドライブのテストで、エラーが発生したことを示しています。 もう一度電源を入れ直してください。電源を入れ直しても本メッセージが表示されるとき は、「富士通パーソナル製品に関するお問合せ窓口」またはご購入元にご連絡ください。

#### ディスクエラーです。: ハードディスク n

ハードディスクドライブの設定に誤りがあることを示しています。

BIOS セットアップを起動し、「メイン」メニューの「プライマリマスター」の各項目が正 しく設定されているか、確認してください。電源を入れ直しても本メッセージが表示され るときは、「富士通パーソナル製品に関するお問合せ窓口」またはご購入元にご連絡くださ い。

システムタイマーのエラーです。

システムタイマーのテストで、エラーが発生したことを示しています。 電源を入れ直しても本メッセージが表示されるときは、「富士通パーソナル製品に関するお 問合せ窓口」またはご購入元にご連絡ください。

- リアルタイムクロックのエラーです。 リアルタイムクロックのテストで、エラーが発生したことを示しています。 電源を入れ直しても本メッセージが表示されるときは、「富士通パーソナル製品に関するお 問合せ窓口」またはご購入元にご連絡ください。
- システム CMOS のチェックサムが正しくありません。- 標準設定値が設定されました。 CMOS RAM のテストでエラーが発見されたため、いったん標準設定値が設定されたことを 示しています。 BIOS セットアップを起動し、標準設定値を読み込んだあと、設定を保存して起動し直して ください。それでも本メッセージが表示されるときは、「富士通パーソナル製品に関するお 問合せ窓口」またはご購入元にご連絡ください。
- 前回の起動が正常に完了しませんでした。- 標準設定値が設定されました。 前回の起動時に正しく起動されなかったため、一部の設定項目が標準設定値で設定された ことを示しています。起動途中に電源を切ってしまったり、または BIOS セットアップで誤った値を設定して起動 できなかったとき、<sup>3</sup> <sup>回</sup>以上同じ操作で起動し直したときに表示されます。そのまま起動す る場合は、タップをするか、【F1】キーを押してください。BIOS セットアップを起動して 設定を確認する場合は、ダブルタップをするか【F2】キーを押してください。
- < F1 >、タップ:継続 / < F2 >、ダブルタップ:BIOS セットアップ 起動時の自己診断テストでエラーが発生したとき、OS を起動する前に本メッセージが表示 されます。タップをするか、【F1】キーを押すと発生しているエラーを無視して OS の起動 <sup>を</sup>開始し、ダブルタップをするか【F2】キーを押すと BIOS セットアップを起動して設定 を変更することができます。
- 日付と時刻の設定を確認してください。 日付と時刻の設定値が不正です。 設定値を確認し、正しい値を設定し直してください。
- パスワードで保護されています。: ハードディスク n 取り付けたハードディスクドライブが、パスワードロック機能で保護されていることを示 しています。そのハードディスクドライブが取り付けられていたパソコンと同じ「管理者 用パスワード」を、本パソコンにも設定してください。パスワードがわからない場合は、そ のハードディスクドライブは使用できません。
- サポートされないタイプのメモリが検出されました。 本パソコンでサポートされていないメモリが取り付けられていることを示しています。 メモリを増設しているときは、メモリを取り外して、もう一度電源を入れ直してください。 それでも本メッセージが表示されるときは、「富士通パーソナル製品に関するお問合せ窓 口」またはご購入元にご連絡ください。
- メモリタイプのエラーです。:SPD が 66MHz のメモリを示しています。 本システムには 100MHz のメモリが必要です。電源を落としてください。 本パソコンでサポートされていないメモリが取り付けられていることを示しています。 メモリを増設しているときは、メモリを取り外して、もう一度電源を入れ直してください。 それでも本メッセージが表示されるときは、「富士通パーソナル製品に関するお問合せ窓 口」またはご購入元にご連絡ください。
- **SPD が見つかりませんでした。- メモリ速度が不明です。** システムを正しく動作させるためには SPD が必要です。 メモリ速度 100MHz で起動しますか? < Y >キーを押すかまたはダブルタップするとこのまま起動します。 < N >キーを押すかまたはシングルタップするとシステムを停止します。 メモリの SPD データを検出できなかったことを示しています。 タップするか、【N】キーを押して電源を切り、メモリを増設しているときはメモリを取り 外して、もう一度電源を入れ直してください。 それでも本メッセージが表示されるときは、「富士通パーソナル製品に関するお問合せ窓 口」またはご購入元にご連絡ください。 SPD が見つかりませんでした。- メモリ速度が不明です。
- メモリ速度 100MHz で起動します。 メモリの SPD データを検出できなかったことを示しています。 メモリを増設しているときは、メモリを取り外して、もう一度電源を入れ直してください。 それでも本メッセージが表示されるときは、「富士通パーソナル製品に関するお問合せ窓 口」またはご購入元にご連絡ください。
- NVRAM データが正しくありません。 NVRAM データのテストでエラーが発見されたことを示しています。 「富士通パーソナル製品に関するお問合せ窓口」またはご購入元にご連絡ください。
- ハードディスク上の Save To Disk 領域が見つかりませんでした。 Save To Disk 機能を使用するためには、Save To Disk 領域を作成してください。 ハードディスク上に、Save To Disk 領域が確保されていないことを示しています。
- ハードディスク上の Save To Disk 領域が不足しています。 Save To Disk 機能を使用するためには、Save To Disk 領域を作成し直してください。 ハードディスク上の Save To Disk 領域の容量が不足しているため、Save To Disk 機能を使用 できないことを示しています。
- ハードディスクが検出されませんでした。 Save To Disk 機能は使用できません。 電源を入れ直しても本メッセージが表示されるときは、「富士通パーソナル製品に関するお 問合せ窓口」またはご購入元にご連絡ください。
- 不明な Save To Disk エラーが発生しました。 Save To Disk 機能は使用できません。 電源を入れ直しても本メッセージが表示されるときは、「富士通パーソナル製品に関するお 問合せ窓口」またはご購入元にご連絡ください。
- ハードディスクからの読み取りに失敗しました。 Save To Disk 機能は使用できません。 電源を入れ直しても本メッセージが表示されるときは、「富士通パーソナル製品に関するお 問合せ窓口」またはご購入元にご連絡ください。
- ハードディスクへの書き込みに失敗しました。 Save To Disk 機能は使用できません。 電源を入れ直しても本メッセージが表示されるときは、「富士通パーソナル製品に関するお 問合せ窓口」またはご購入元にご連絡ください。
- ハードディスク上の Save To Disk 領域が壊れている可能性があります。 Save To Disk 機能を使用するためには、Save To Disk 領域を作成し直してください。
- Save To Disk を行ったハードディスクが検出されなかったため、システム状態を復元でき ませんでした。 システム状態を復元するには、電源を切って、Save To Disk を行ったハードディスクを接 続した後、システムを再起動してください。 < F1 >キーを押すと、このまま起動します。
- Save To Disk を行ったハードディスクが交換されているため、システム状態を復元できま せんでした。 システム状態を復元するには、電源を切って、Save To Disk を行ったハードディスクを接 続した後、システムを再起動してください。 < F1 >キーを押すと、このまま起動します。
- **•** Invalid system disk
	- Replace the disk, and then press any key

フロッピーディスクドライブに、起動ディスク以外のフロッピーディスクをセットしたま ま、電源を入れたときに表示されます。

フロッピーディスクを取り出して、【Space】キーなどを押してください。

 Non-System disk or disk error Replace and press any key when ready フロッピーディスクドライブに、起動ディスク以外のフロッピーディスクをセットしたま ま、電源を入れたときに表示されます。

フロッピーディスクを取り出して、【Space】キーなどを押してください。

- Operating system not found OS <sup>が</sup>見つからなかったことを示しています。 BIOS セットアップの「起動」メニューの設定が正しいか、指定したドライブに OS が正し くインストールされているかを確認してください。
- Preboot PXE-E61:Media test failure, Check cable Preboot Execution Environment 実行時のエラーです。LAN <sup>ケ</sup>ーブルが正しく接続されていま せん。LAN <sup>ケ</sup>ーブルを正しく接続してください。それでも本メッセージが表示されるとき は、「富士通パーソナル製品に関するお問合せ窓口」またはご購入元に連絡してください。

● PXE-E51:No DHCP or BOOTP offers received Preboot Execution Environment 実行時のエラーです。起動時に必要な IP アドレスが取得でき ませんでした。ブートサーバを正しく設定するか、BIOS セットアップで「ネットワー<sup>ク</sup> サーバからの起動」を「使用しない」に設定してください。それでも本メッセージが表示 されるときは、「富士通パーソナル製品に関するお問合せ窓口」またはご購入元に連絡して

● PXE-E53:No boot filename received

ください。

Preboot Execution Environment 実行時のエラーです。ブートサーバから boot filename を取<sup>得</sup> できませんでした。ブートサーバを正しく設定するか、BIOS セットアップで「ネットワー クサーバからの起動」を「使用しない」に設定してください。それでも本メッセージが表 示されるときは、「富士通パーソナル製品に関するお問合せ窓口」またはご購入元に連絡し てください。

● PXE-E78: Could not locate boot server

Preboot Execution Environment 実行時のエラーです。ブートサーバがないか、正しく動作し ていません。ブートサーバを正しく設定するか、BIOS セットアップで「ネットワークサー バからの起動」を「使用しない」に設定してください。それでも本メッセージが表示され るときは、「富士通パーソナル製品に関するお問合せ窓口」またはご購入元に連絡してくだ さい。

#### ● PXE-E89: Could not download boot image

Preboot Execution Environment 実行時のエラーです。ブートサーバ上のブートイメージファ イルが取得できませんでした。ブートサーバを正しく設定するか、BIOS セットアップで 「ネットワークサーバからの起動」を「使用しない」に設定してください。それでも本メッ セージが表示されるときは、「富士通パーソナル製品に関するお問合せ窓口」またはご購入 元に連絡してください。

#### ● PXE-E32:TFTP open timeout

Preboot Execution Environment 実行時のエラーです。ネットワークブートに失敗しました。 ブートサーバを正しく設定するか、BIOS セットアップで「ネットワークサーバからの起動」 を「使用しない」に設定してください。それでも本メッセージが表示されるときは、「富士 通パーソナル製品に関するお問合せ窓口」またはご購入元に連絡してください。

#### $P$  POINT

▶ 本書に記述されていないシステムエラーメッセージが表示された場合は、「富士通パーソナ ル製品に関するお問合せ窓口」またはご購入元にご連絡ください。

Memo

# 第 *4* 章 困ったときに 本パソコンにトラブルが発生した場合などの解 決方法を説明しています。必要に応じてお読み ください。

1 こんなときには ................................. 94

## <span id="page-93-0"></span>*1* こんなときには

困ったとき、ヘン!と思ったとき、こんなことがしたい…というときに読んでくだ さい。関連項目ごとにわけて説明しています。ソフトウェアについては『ソフトウェ アガイド』をご覧ください。

#### □電源が入らない

- AC アダプタは接続されていますか? お買い上げ後、最初にお使いになるときなど、バッテリが充電されていない場合は、AC ア ダプタを接続してください (…▶[P.23](#page-22-1))。
- バッテリは充電されていますか(バッテリ運用時)? バッテリ残量 LED (…▶[P.18](#page-17-0))でバッテリ残量を確認してください。バッテリが充電されて いない場合は、AC アダプタを接続してお使いください ( ·● ▶ [P.23](#page-22-1))。
- 長期間未使用状態ではありませんでしたか? 長期間お使いにならなかった後でお使いになるときは、AC アダプタを接続し、SUS/RES ス イッチを押して電源を投入してください ( ·▶ ▶ [P.23](#page-22-2))。

#### □液晶ディスプレイに何も表示されない

● Power LED を確認してください。

・点滅または消灯している場合 SUS/RES スイッチを押して動作状態にしてください。また、バッテリ運用時は、バッテ リが充電されているか確認してください。充電されていないときには、AC アダプタを接 続して充電してください (↔▶[P.26](#page-25-0))。

AC アダプタをお使いになっている場合は、コンセント、およびパソコン本体に正しく接 続されているか確認してください。

● ペンやキーを操作していましたか?

本パソコンには省電力機能が設定されており、一定時間ペンやキーを操作しないと CPU が 停止したり、液晶ディスプレイのバックライトが消灯したりします(ペンを操作するとバッ クライトが点灯します)。頻繁に停止してしまうときは、「電源の管理のプロパティ」(…▶ 『ソフトウェアガイド』参照)の設定を変更してください。

#### □液晶ディスプレイの表示が見にくい

● コントロールエリアで調節しましたか? コントロールエリアで明るさを調節してください (.•▶[P.20](#page-19-0))。

#### □バッテリが充電されない

- AC アダプタは接続されていますか? AC アダプタを接続している場合は、コンセントおよびパソコン本体に正しく接続されてい るか確認してください (…▶[P.23](#page-22-1))。
- バッテリが熱くなっていませんか?(充電 LED がオレンジ点滅します) 周囲の温度が高いときや使用中にバッテリの温度が上昇すると、バッテリの保護機能が働 いて、充電を止めることがあります。

● パソコン本体が冷えていませんか?(充電 LED がオレンジ点滅します)

バッテリの温度が低温になっていると、バッテリの保護機能が働いて、充電を止めること があります。

● 充電を途中で中断させていませんか?

充電を始めてから、充電 LED がグリーン点灯するまでの間に本パソコンを使用したり、AC アダプタを取り外すと、バッテリの特性により充電が不完全に終わることがあります。こ の場合は、本パソコンをしばらくの間バッテリで稼動させ、バッテリ残量 (…▶[P.28](#page-27-0)) が 89% 以下になってから充電してください。また、いったん充電を開始したら、充電 LED が グリーン点灯するまで AC アダプタを接続したまま充電を終わらせてください。

● バッテリは正しく取り付けられていますか? バッテリが正しく取り付けられているか確認してください。正しい場合は、バッテリが異 常です(バッテリ残量 LED がレッド点滅します)。新しいバッテリと交換してください  $(\rightarrow P.31)$  $(\rightarrow P.31)$  $(\rightarrow P.31)$ 

#### □ハードディスクが使えない

● エラーメッセージは出ていませんか? 各エラーメッセージ (·▶ ▶ [P.87](#page-86-0)) を参照してください。

#### □PC カードが使えない

● PC カードスロットに正しくセットされていますか? PC カードのセットを確認してください ( •▶ [P.37](#page-36-0))。

#### □フロッピーディスクが使えない(フロッピーディスクユニット(別売)接続時)

- フロッピーディスクは正しくセットされていますか? フロッピーディスクのシャッタのある側から、ラベルの貼ってある面を上向きにして、カ シャッと音がするまでしっかりと差し込みます。
- フロッピーディスクはフォーマットしてありますか? フロッピーディスクをフォーマットしてください。
- BIOS セットアップの「フロッピーディスク A」と「フロッピーディスクコントローラ」の 項目を正しく設定していますか? BIOS セットアップの「フロッピーディスク A」の設定 (…▶[P.72](#page-71-0)) を「1.44/1.2MB 3.5″」 に、「フロッピーディスクコントローラ」の項目 (·▶[P.74](#page-73-0)) を「使用する」に設定してく ださい。
- BIOS セットアップの「フロッピーディスクアクセス」の項目を「管理者のみ」に設定して いませんか?

「フロッピーディスクアクセス」の項目 (•▶ ▶ ? 7) を「常に可能」に設定してください。

- フロッピーディスクが書き込み禁止になっていませんか?
- フロッピーディスクの書き込み禁止タブを書き込み可能な位置にしてください。
- 別のフロッピーディスクは使用できますか? 別のフロッピーディスクが使用できる場合、使用できないフロッピーディスクは壊れてい る可能性があります。
- FDD ユニット(USB)にセットしたフロッピーディスクから、本パソコンを起動しようと していませんか?

FDD ユニット (USB) は、OS が起動しているときに使用できます。FDD ユニット (USB) にセットしたフロッピーディスクは、起動ディスクとして使用できません。

#### □スピーカーから音が出ない、音が小さい、または音が割れる

- スピーカーの出力は ON になっていますか? コントロールエリアでスピーカーの出力を確認してください ( •▶ [P.20](#page-19-1))。
- 音量ボリュームは正しく調節されていますか? OS の「ボリュームコントロール」の設定(ミュートや音量など)を確認してください (••▶『ソフトウェアガイド』参照)。音が割れるときは音を小さくしてください。それでも 変わらないときは、サウンドドライバが正しくインストールされているか確認してくださ い。

#### □マイクからうまく録音ができない

● 音量は調節されていますか? OS の「ボリュームコントロール」の録音の項目を有効にし、音量調節を行ってください (…▶『ソフトウェアガイド』参照)。

#### □省電力機能が実行されない

● OS の省電力機能を「なし」に設定していませんか? コントロールパネルの「電源の管理のプロパティ」( …▶『ソフトウェアガイド』参照)の設 定を確認してください。

#### □画面にメッセージが表示された

メッセージ一覧 (·▶ ▶ [P.86](#page-85-0)) をご覧ください。

#### □コントロールエリアが使えない

BIOS セットアップの「コントロールエリア」の設定 ( ·●▶?5) を確認してください。

### それでも解決できないときは

どうしても原因がわからないときは、「富士通パーソナル製品に関するお問合せ窓口」または ご購入元へ連絡してください ( •▶『ソフトウェアガイド』参照)。

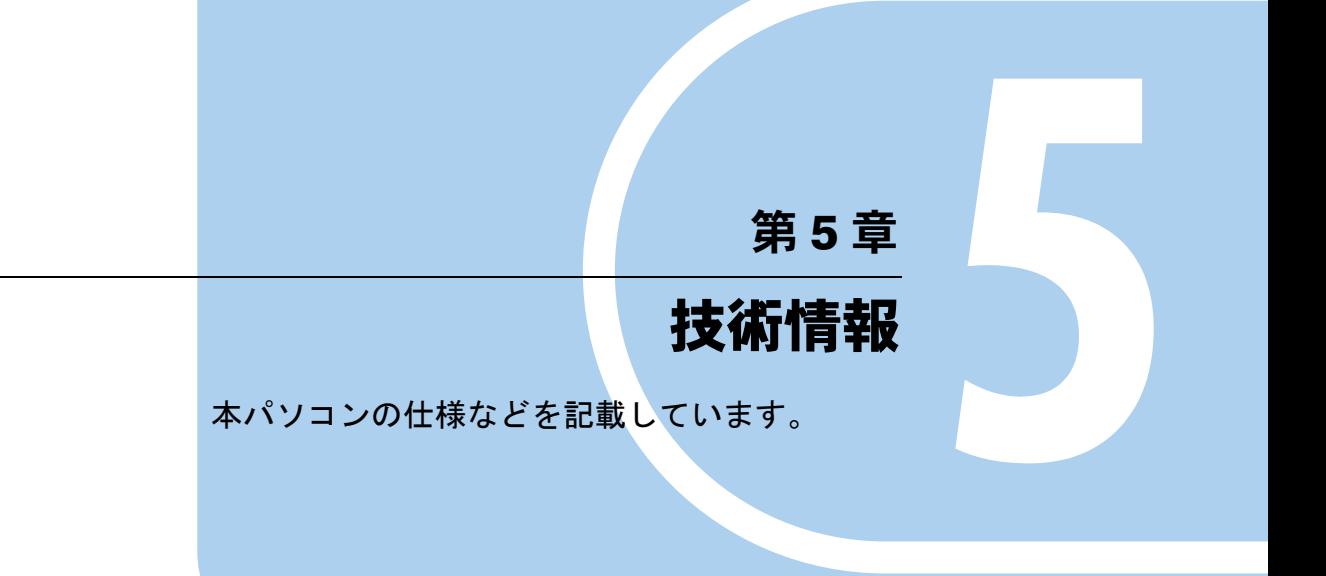

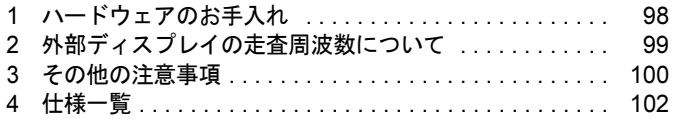

## <span id="page-97-0"></span>1 ハードウェアのお手入れ

## パソコン本体のお手入れ

#### 警告 ● 感電やけがの原因となるので、お手入れの前に、次の事項を必ず行ってください。 ・パソコン本体の電源を切り、AC アダプタを取り外してください。  $\bigwedge$ ・プリンタなど、周辺機器の電源を切り、パソコン本体から取り外してください。

パソコン本体の汚れは、乾いた柔らかい布で軽く拭き取ってください。 汚れがひどい場合は、水または水で薄めた中性洗剤を含ませた布を、固く絞って拭き取ってく ださい。中性洗剤を使用して拭いた場合は、水に浸した布を固く絞って中性洗剤を拭き取って ください。また、拭き取りの際は、パソコン本体に水が入らないよう十分に注意してくださ い。なお、シンナーやベンジンなど揮発性の強いものや、化学ぞうきんは絶対に使わないでく ださい。

## <span id="page-98-0"></span>2 外部ディスプレイの走査周波数について

## 外部ディスプレイ表示のみの場合

ディスプレイドライバにより下表の走査周波数を選択することができます。 ただし、外部ディスプレイによっては、選択しても表示できない走査周波数があります。その ときは、液晶ディスプレイと外部ディスプレイの同時表示に切り替えて、選択し直してくださ い。

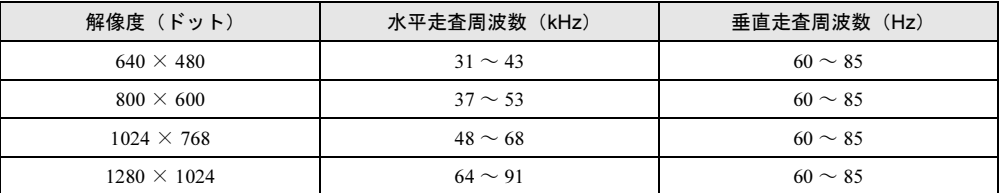

## 同時表示の場合

外部ディスプレイの走査周波数は解像度や色数に関係なく一定です。

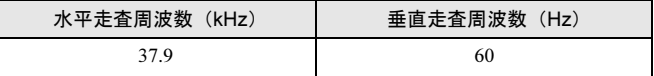

#### $P$  POINT

- ▶ お使いになる外部ディスプレイによっては、外部ディスプレイ表示に切り替えた場合、画 面が正常に表示されないことがあります。その場合は、外部ディスプレイのマニュアルで サポートする走査周波数を確認し、「リフレッシュレート」の設定値を変更してから外部 ディスプレイ表示に切り替えてください。
- ▶ 「リフレッシュレート」とは、1 秒間に画面を書き替える回数を周波数(単位は Hz)で表 したものです。垂直同期周波数ともいいます。リフレッシュレートの値が高いほど、画面 のちらつきが感じられなくなります。

## <span id="page-99-0"></span>3 その他の注意事項

### パソコン本体の放熱について

パソコン本体の上に書類などのおおいかぶさる物は置かないでください。パソコン本体の放熱 がさえぎられ、故障の原因となります。 長時間使用すると、本パソコン表面の温度が上昇して、温かく感じることがあります。これ は、本パソコン内部の温度が一定以上になると、装置全体から放熱するためです。故障ではあ

## <span id="page-99-1"></span>タッチパネルについて

りません。

本パソコンのタッチパネルは、低反射率で高透過率を特徴とする新技術を使用しています。し かし、本技術を使用したタッチパネルは、内部に液体を封入しているため、温度変化や気圧変 化により内部に小さな気泡が発生する場合があります。

これらの気泡は異常ではなく、本パソコンの動作には支障がありませんのでご了承ください。 また気泡が気になる場合は、タッチパネル表面をやわらかい布などで円を描くようにこすり、 気泡を小さく分散させてください。時間の経過と伴に気泡は液体に吸収されてなくなります。

## 廃棄について

#### ■ パソコン本体の廃棄について

本パソコンの液晶ディスプレイ内の蛍光管の中には水銀が含まれています。また、本パソコン はリチウム電池を、またバッテリパックはリチウムイオン電池を使用しており、火中に投じる と破裂のおそれがあります。パソコンの廃棄にあたっては、地方自治体の廃棄処理に関連する 条例または規則に従ってください。

なお、法人のお客様については、「富士通リサイクルシステム」にて本パソコンの廃棄を承っ ておりますので、ご利用ください。

#### ■ 富士通リサイクルシステムについて

平成 13 年 4 月より「資源の有効な利用の促進に関する法律」が施行されました。当社では平 成 10 年より、法人のお客様から廃棄されるパソコンを「富士通リサイクルシステム」(有料) にて回収・リサイクルし、資源の有効利用に取り組んでおります。

お問い合わせ、お申し込み先:(株)富士通ロジスティクス(電話番号:045-470-5305) なお、法人以外のお客様はお申し込みできません。

個人のお客様の場合には、地方自治体の廃棄処理に関連する条例または規則に従ってくださ い。

## テレビやラジオなどの受信障害防止について

<span id="page-100-0"></span>本パソコンは、テレビやラジオなどの受信障害を防止する VCCI の基準に適合していますが、 設置場所によっては、本パソコンの近くにあるテレビやラジオなどに受信障害を与える場合が あります。このような現象が生じても、本パソコンの故障ではありません。 テレビやラジオなどの受信障害を防止するために、次のような項目にご注意ください。

#### ■ 本パソコンの留意点

- 周辺機器と接続するケーブルは、指定のケーブルを使用し、それ以外のケーブルは使用し ないでください。
- ケーブルを接続する場合は、コネクタが確実に固定されていることを確認してください。ま た、ネジなどはしっかり締めてください。
- 本パソコンの AC アダプタは、テレビやラジオなどを接続しているコンセントとは別のコン セントに接続してください。

#### ■ テレビやラジオなどの留意点

- ●テレビやラジオなどを、本パソコンから遠ざけて設置してください。
- テレビやラジオなどのアンテナを、受信障害が生じない位置や方向にしてください。
- アンテナ線は、同軸ケーブルを使用してください。

本パソコンが、テレビやラジオなどの受信に影響を与えているかどうかは、本パソコンの電源 を切ることで確認できます。

テレビやラジオなどに受信障害が生じている場合は、上記の項目を再点検してください。それ でも改善されない場合は、「富士通パーソナル製品に関するお問合せ窓口」またはご購入元に ご連絡ください。

## <span id="page-101-0"></span>4 仕様一覧

## <span id="page-101-1"></span>本体仕様

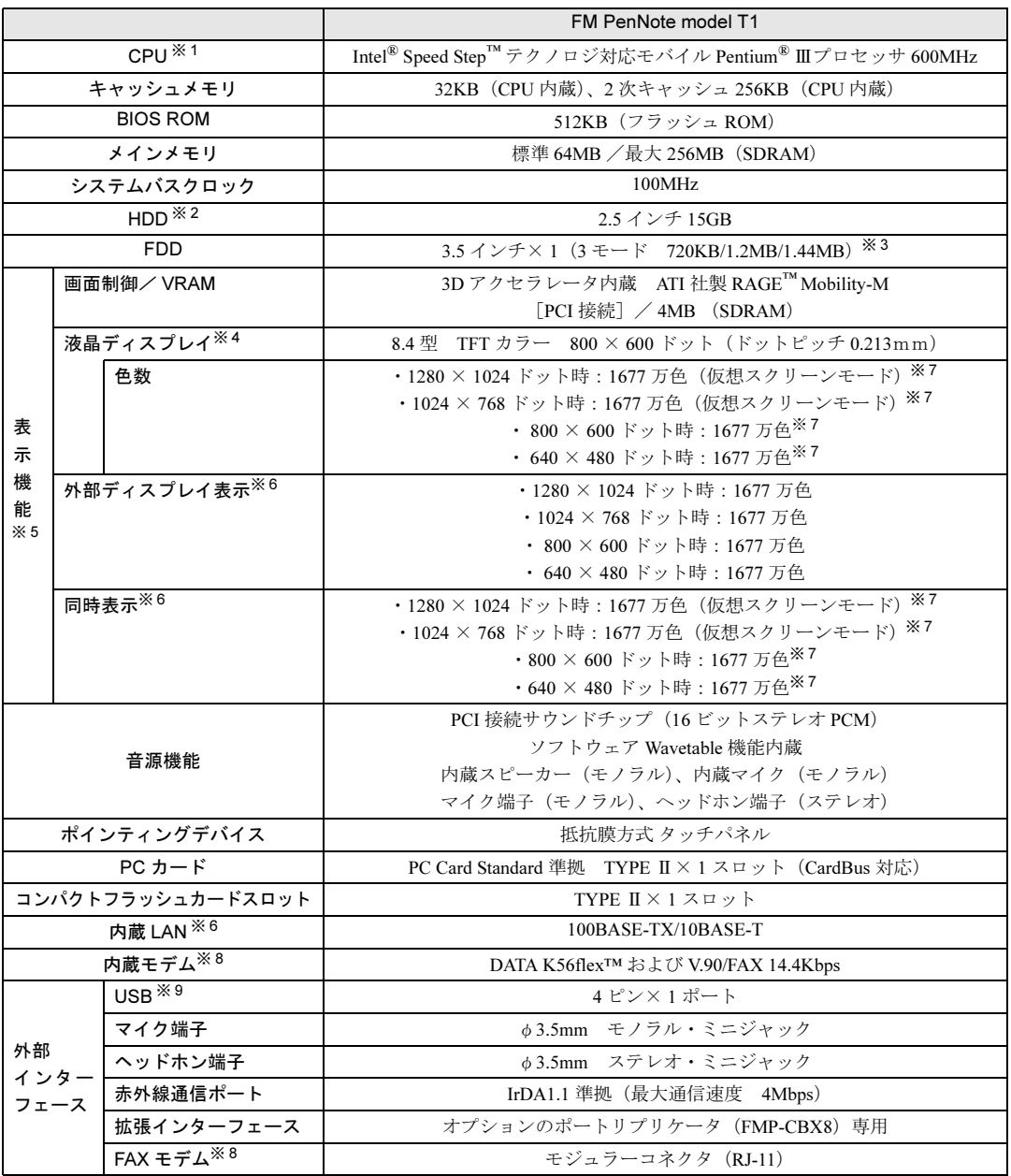

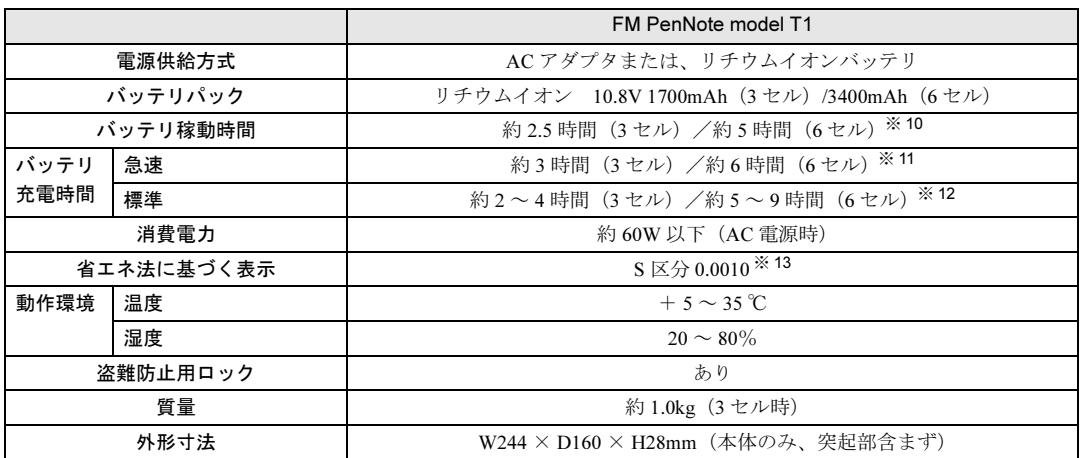

本パソコンの仕様は、改善のために予告なく変更することがあります。

※印について

- ※ 1 アプリケーションによっては CPU 名表記が異なる場合があります。
- ※2 本書のハードディスク容量は、1MB=1000<sup>2</sup>byte、1GB=1000<sup>3</sup>byte 換算値です。1MB=1024<sup>2</sup>byte、1GB=1024<sup>3</sup>byte 換算のものとは表記上同容量でも、実容量は少なくなります。
- ※ 3 FDD はオプションの外付けユニット(FMV-NFD324)が使用可能
- ※4 以下は液晶ディスプレイの特性なので故障ではありません。あらかじめご了承ください。 ・ 本パソコンの TFT カラー液晶ディスプレイは高度な技術を駆使し、一画面上に 144 万個以上(解像度 800 × 600 の場合)の画素(ドット)より作られております。このため、画面上の一部に点灯しないドットや、 常時点灯するドットが存在する場合があります。
	- ・ 本パソコンで使用している液晶ディスプレイは、製造工程により、各製品で色合いが異なる場合があります。 また、温度変化などで多少の色むらが発生する場合があります。
- ※5 マルチモニタ機能を使用する場合は、表示できる解像度や発色数が異なります ( \*\* ▶『ソフトウェアガイド』参 照)。
- ※ 6 別売のポートリプリケータ(FMP-CBX8)が必要です。
- ※7 ディザリング機能(擬似的に色を表示する機能)によって、1677 万色で表示されます。<br>※8 ・ K56flex™は、米ルーセントテクノロジー社等が提唱する通信規格です。
- 56000bps は K56flex™ および V.90 の理論上の最高速度であり、実際の通信速度は回線状況により変化しま す。K56flex™ および V.90 による 33600bps を超える通信速度は受信時のみで、送信時は 33600bps が最高速
	- 度となります。日本国内の一般公衆回線、あるいは構内交換機経由での通信においては同規格での通信が行 えない場合があります。
	- ・ ナンバーディスプレイ対応のアプリケーションを使用する場合、ナンバーディスプレイ機能が正常に動作し ないことがあります。
	- ・ MS-DOS モードおよび Windows 98 の MS-DOS プロンプトではお使いになれません。
- ※ 9 すべての USB 規格対応周辺機器について動作保証するものではありません。
- ※ 10 省電力制御あり、バッテリ満充電の場合(稼動時間は使用条件により異なる)
- ※ 11 電源 OFF またはスタンバイ時
- ※ 12 装置動作中
- ※ 13 スタンバイモード(充電なし。AC アダプタを含む) エネルギー消費効率とは、省エネ法で定める測定方法により測定した消費電力を省エネ法で定める複合理論性 能で除したものです。

## <span id="page-103-1"></span>コネクタのピン配列と信号名

### <span id="page-103-0"></span>■ USB コネクタ

 $\begin{array}{|c|c|}\n\hline\n\textbf{0.001}\n\hline\n\textbf{1.2.3.4}\n\hline\n\end{array}$ 

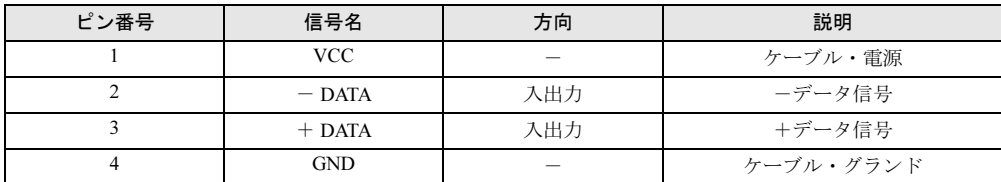

## <span id="page-103-2"></span>■ モジュラーコネクタ (モデム)

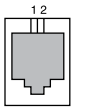

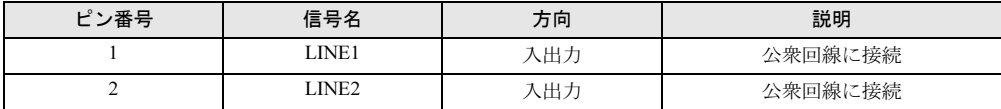

## 索引

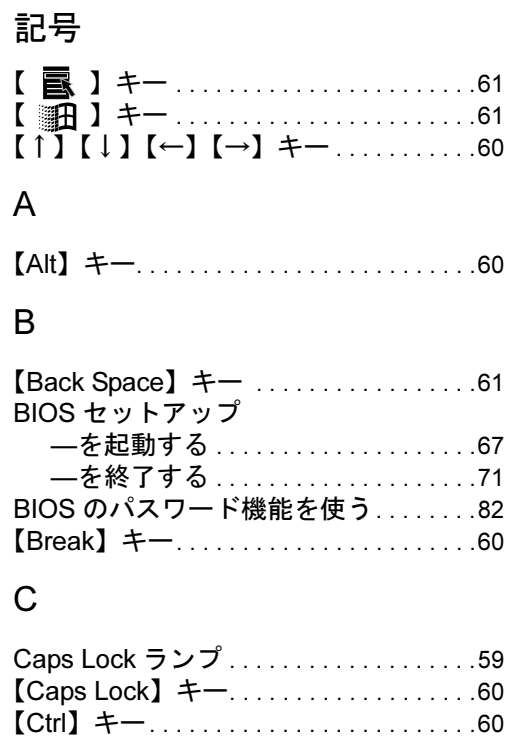

## D

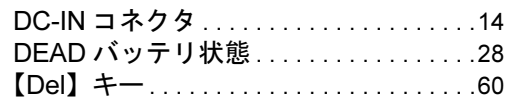

## E

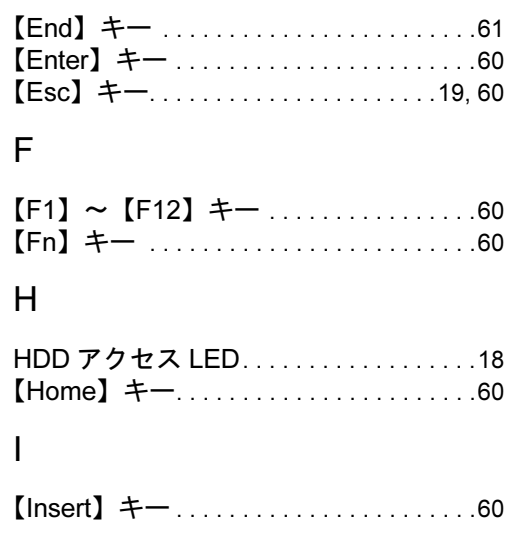

## L

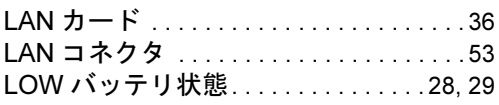

## N

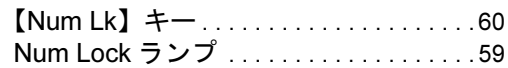

## P

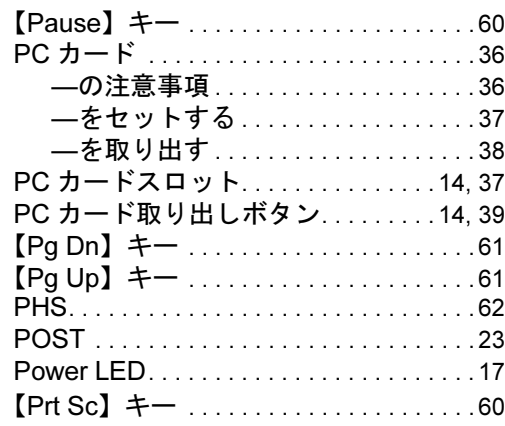

## S

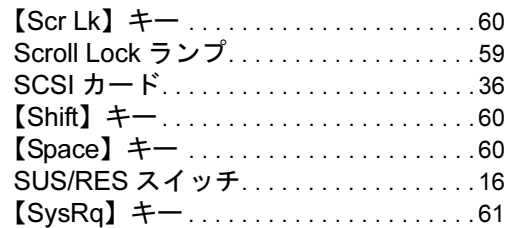

## U

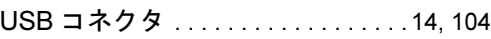

## あ行

液晶ディスプレイ. . . . . . . . . . . . . . . . . . . [11](#page-10-0)

## か行

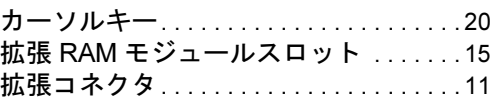

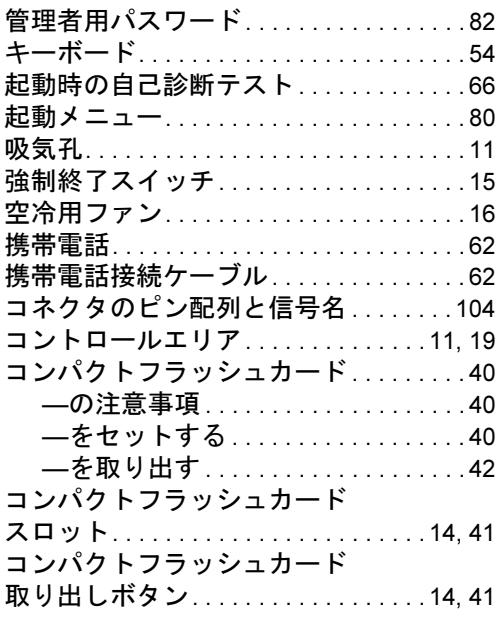

## さ行

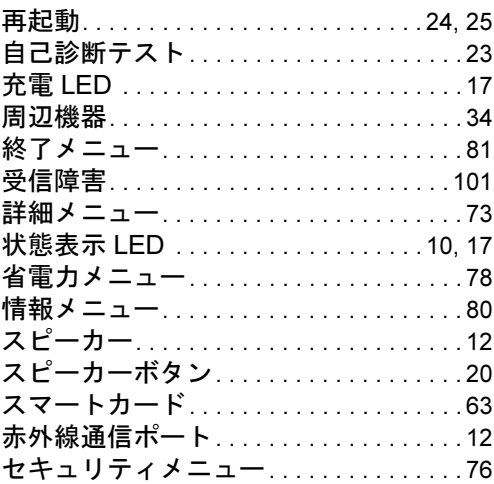

## た行

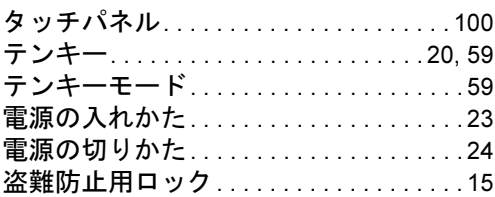

## な行

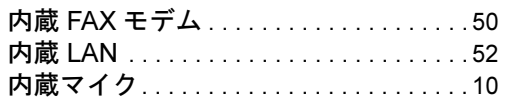

## は行

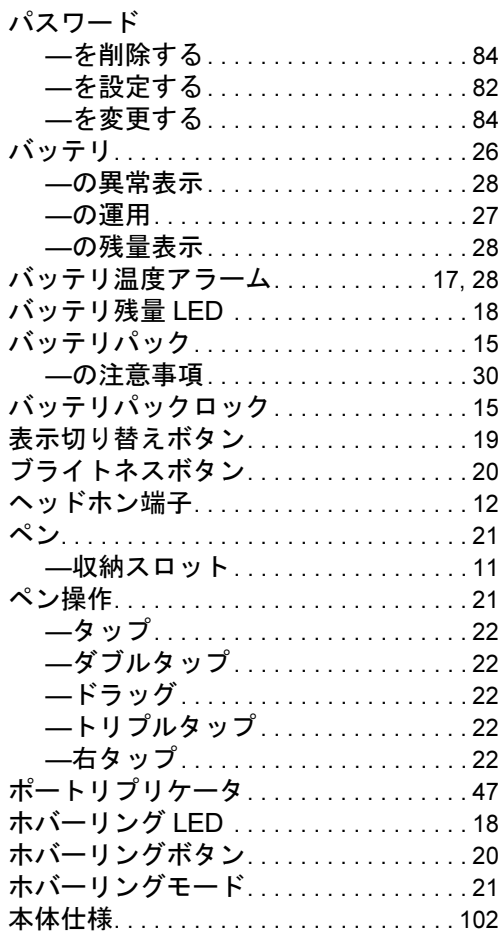

## ま行

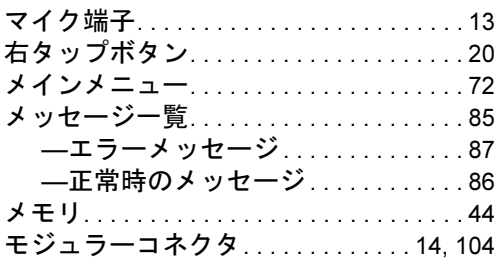

## や行

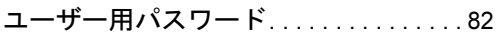

## わ行

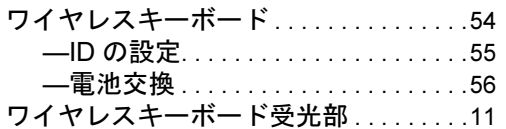

Memo
Memo

## 保証書について

- ・ 保証書は、必ず必要事項を記入し、内容をよくお読みください。その後、大切に保管してください。 ・ 修理を依頼される場合には、必ず保証書をご用意ください。
- 
- ・ 保証期間内に、正常な使用状態で故障した場合は、無料で修理いたします。
- ・ 保証期間内でも、保証書の提示がない場合や、天災あるいは無理な使用による故障の場合などには、有料での修理となりま す。ご注意ください(詳しくは、保証書をご覧ください)。
- 
- ・ 修理後は、パソコンの内容が修理前とは異なり、ご購入時の状態や、何も入っていない状態になっている場合があります。 大切なデータは、フロッピーディスクなどに複写して、保管しておいてください。 ・ 本パソコンの補修用性能部品(製品の機能を維持するために必要な部品)の最低保有期間は、製造終了後 *6* 年間です。

## 保守修理サービスのご案内

弊社では、保守修理サービスとして、以下の「契約サービス」「スポット保守サービス」を用意しております。 お客様のご希望、ご利用状況に合わせたサービスをお選びの上、「富士通パーソナル製品に関するお問合せ窓口」またはご購入 元にお申し込みください。 ■ 契約サービス お客様と契約に基づき、機器管理を行います。 .<br>保守サービス料金は月額の定期保守料をお客様に負担していただきます。 料金は定額ですので、お客様の予算管理も容易です。 ・ 定期保守サービス トラブルを未然に防止するとともに、機器の機能維持を行うため、定期的に予防点検、整備調整作業を行います。万一の 障害発生時には保守員がお客様に伺い、保守修理作業を実施いたします。 業務にご利用の場合などで、機器の使用頻度の高いお客様に最適なサービスです。 ・ 定額訪問修理サービス 万一のトラブルの際に、保守員がお客様に伺い、修理作業を実施いたします。 ・ 定額点検サービス トラブルを未然に防止するための定期点検のみを実施する契約サービスです。 点検時の部品の交換、障害発生時の保守作業については別途有償とさせていただきます。 ■スポット保守サービス 必要に応じてその都度利用していただく保守サービスです。 保守サービス料金は、サービス実施の都度、お客様に負担していただきます。 ・ スポット訪問修理サービス お客様のご依頼により、保守員が修理にお伺いします。 修理料金はその都度ご清算いただきます。なお、保証書の無料修理規定による保証期間中の修理費用は無償ですが、訪問 に必要な費用は別途有償となります。 ・ スポット持込修理サービス 「富士通パーソナル製品に関するお問合せ窓口」またはご購入元にお持ち込みいただき、修理完了後に、お客様にお引き 取りいただきます。経済的な費用で修理できます。 ・ スポット引取修理サービス お客様のご依頼により、弊社指定の運送業者がお客様をご訪問させていただき、機器を回収いたします。修理完了後に、 お客様までご返送させていただくサービスです。 なお、保証書の無料修理規定による保証期間中の修理費用は無償ですが、往復の運送に必要な費用は別途有償となります。 ・ スポット点検サービス お客様のご依頼により、保守員がお客様を訪問させていただき、機器を整備・点検します。 機器の長期間の使用や移設作業後に点検を行いたい場合などにご利用いただけます。なお、点検時に部品交換などが必要 と判断された場合は別途有償とさせていただきます。 \*アフターサービスなどについて、ご質問などがございましたら、「富士通パーソナル製品に関するお問合せ窓口」また はご購入元へお問い合わせください。

## FM PenNote model T1

ハードウェアガイド B5FH-3761-01-01

発 行 日 2001 年 10 月 発行責任 富士通株式会社

- ●このマニュアルの内容は、改善のため事前連絡なしに変更することがあり ます。
- ●このマニュアルに記載されたデータの使用に起因する第三者の特許権お よびその他の権利の侵害については、当社はその責を負いません。
- ●無断転載を禁じます。